Register your product and get support at

# www.philips.com/welcome

HDP1650TV HDP1690TV

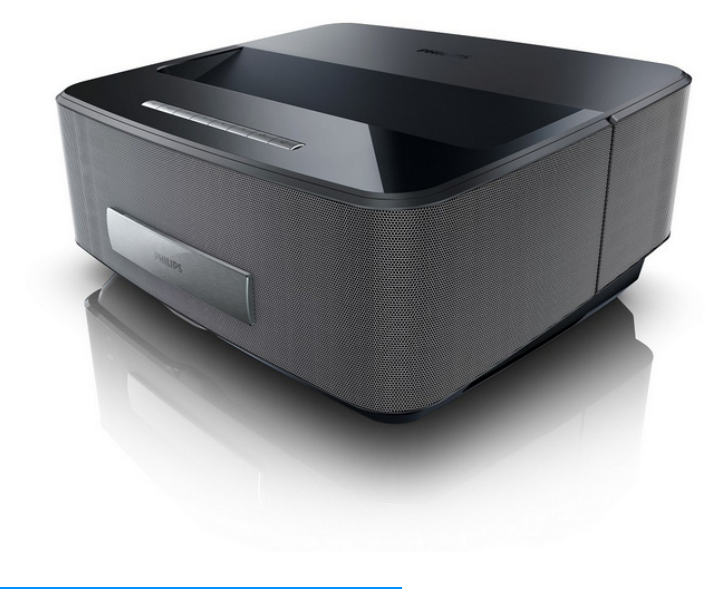

FI Käyttöohje

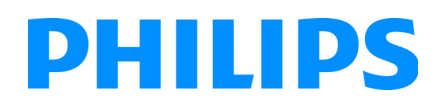

Screeneo

# **Sisällysluettelo**

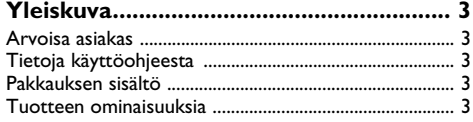

### **[1 Yleisiä turvallisuusohjeita....................](#page-3-0) 4**

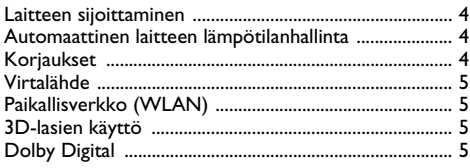

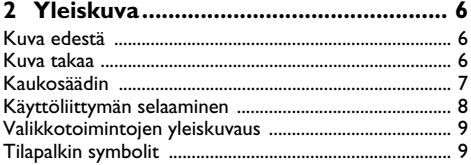

**[3 Käyttöönotto......................................](#page-9-0) 10**

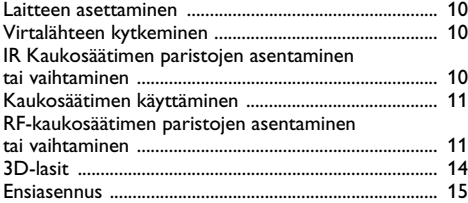

### **[4 Liittäminen toistolaitteeseen ...........](#page-15-0) 16**

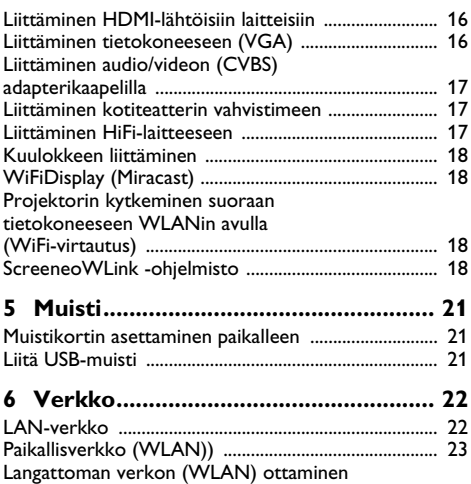

[käyttöön ja poistaminen käytöstä .................................](#page-22-1) 23 [Paikallisverkon \(WLAN\) asettaminen .........................](#page-22-2) 23

[avustajan avulla .................................................................](#page-22-3) 23

Langattoman verkon (WLAN) asettaminen

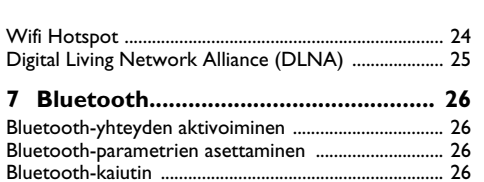

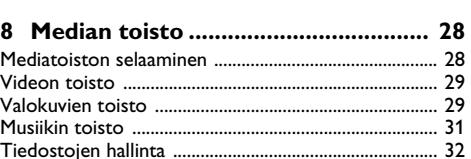

### **9 Digitaali-TVn toisto**

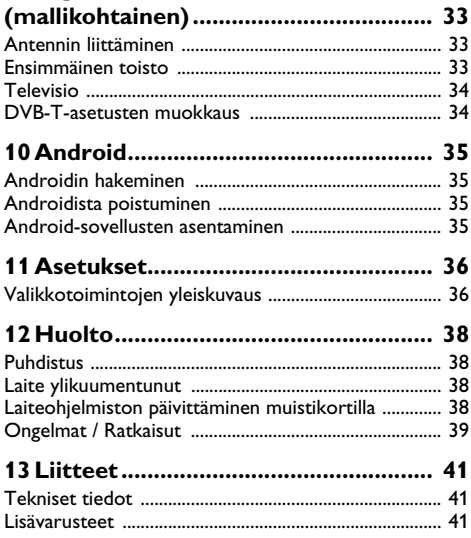

# <span id="page-2-0"></span>**Yleiskuva**

# <span id="page-2-1"></span>**Arvoisa asiakas**

Kiitos, että valitsit digitaalisen projektorin.

Toivomme sinun viihtyvän uuden laitteesi ja sen monipuolisten toimintojen parissa!

# <span id="page-2-2"></span>**Tietoja käyttöohjeesta**

Seuraavien sivujen asennusohjeiden avulla laitteen käyttöönotto on nopeaa ja helppoa. YksityiskFIohtaisen kuvauksen löydät tämän käyttöohjeen seuraavista luvuista.

Lue käyttöohje huolellisesti läpi. Noudata turvaohjeita taataksesi laitteen ongelmattoman toiminnan. Valmistaja ei vastaa vahingoista, jotka aiheutuvat ohjeiden vastaisesta käytöstä.

Tässä käyttöohjeessa kuvataan tuotteen useita versioita.<br>Infrapunakaukosäätimen (IR) on varustettu Infrapunakaukosäätimen (IR) on varustettu HDP1650TV malli.

RF langaton kauko-ohjain (RF) on varustettu HDP1690TV mallin.

### **Käytetyt symbolit**

### *Huomautusten!*

**Ohjeita ja vinkkejä**

Tällä merkillä merkityt ohjeet neuvovat laitteen tehokkaamman ja helpomman käytön.

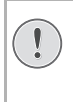

### **HUOMIO!**

### **Laitteen vauriot ja datan häviäminen!**

Tämä symboli varoittaa laitteen vaurioista ja mahdollisesta datan häviämisestä. Laitteen väärä käyttö voi johtaa vaurioitumiseen.

### **VAARA!**

### **Henkilövahinkojen vaara!**

Tämä symboli varoittaa henkilövahingoista. Asiattomasta käsittelystä voi seurata loukkaantuminen tai muu vahingoittuminen.

# <span id="page-2-3"></span>**Pakkauksen sisältö**

- $\mathbf{0}$  Projektori
- 2 Kaukosäädin (2 AAA-paristolla)
- **3** Vaihtovirtajohto
- 4 USB pienois-USB-kaapeli 3D-lasien lataukseen
- $\bigoplus$  3D-lasit pikakäynnistysohjeella, varoitustarralla ja suojalaukulla (mallikohtainen)
- 6 Pikakäynnistysohje
- $\bullet$  Takuuopas
- $\mathbf{a}$  Laukku

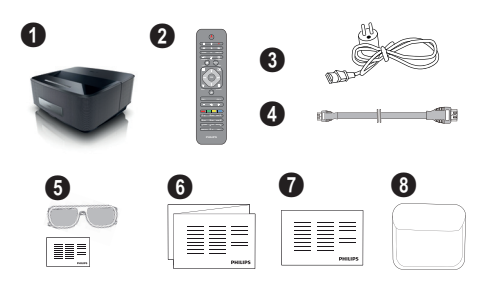

# <span id="page-2-4"></span>**Tuotteen ominaisuuksia**

### **Liittäminen HDMI-lähtöisiin laitteisiin**

HDMI-kaapelia projektorin pöytäkoneen tai kannettavan PC [\(katso Liittäminen toistolaitteeseen, sivulta](#page-15-0) 16).

### **WiFiDisplay (Miracast)**

Miracast™-ratkaisun avulla voit katsoa videota WiFilaitteiden välillä ilman johtoja tai verkkoyhteyttä. Voit esimerkiksi katsoa älypuhelimen tai kannettavan tietokoneen sisältämiä kuvia tai videoita projektorilla.

# <span id="page-3-0"></span>**1 Yleisiä turvallisuusohjeita**

Älä suorita mitään asetuksia tai muutoksia, joita ei ole kuvattu tässä käyttöohjeessa. Asiattomasta käsittelystä voi seurata loukkaantuminen, laitteen vaurioituminen tai datan häviäminen. Noudata kaikkia varoituksia ja turvallisuusohieita.

# <span id="page-3-1"></span>**Laitteen sijoittaminen**

Laite on tarkoitettu yksinomaan sisäkäyttöön. Laite tulee asentaa turvallisesti ja tukevasti tasaiselle pinnalle. Sijoita kaikki johdot niin, ettei kukaan voi kompastua niihin ja vahingoittaa itseään tai johtoa ja laitetta.

Älä kytke laitetta kosteisiin tiloihin. Älä koskaan kosketa verkkopistoketta tai verkkoliitäntää märillä käsillä.

Laitteen on päästävä tuulettumaan riittävästi eikä sitä saa peittää. Älä aseta laitetta suljettuun kaappiin tai laatikkoon.

Älä aseta laitetta pehmeille alustoille kuten pöytäliinalle tai matolle, äläkä peitä tuuletusrakoja. Muutoin laite voi ylikuumeta ja syttyä palamaan.

Suojaa laite suoralta auringonpaisteelta, kuumuudelta, voimakkailta lämpötilanvaihteluilta ja kosteudelta. Älä aseta laitetta lämpöpatterien tai ilmastointilaitteiden lähelle. Noudata teknisissä tiedoissa annettuja lämpötilaa ja ilmankosteutta koskevia ohjeita.

Laitteeseen ei saa päästä nestettä. Jos laitteen sisään on päässyt nestettä tai vieras esine, katkaise virta, irrota laite sähköverkosta ja tarkistuta laite ammattilaisella.

Käsittele laitetta aina varovasti. Vältä linssin pinnan koskettamista. Älä aseta raskaita tai teräväreunaisia esineitä laitteen tai virtajohdon päälle.

Jos laite kuumene liikaa tai jos laitteesta tulee savua, katkaise virta välittömästi ja vedä verkkopistoke pistorasiasta. Tässä tapauksessa tarkistuta laite ammattilaisella. Jotta tuli ei pääse leviämään, älä sijoita laitetta avotulen läheisyyteen.

Laitteeseen saattaa tiivistyä kosteutta, joka johtaa toimintahäiriöihin, kun:

- laite siirretään kylmästä tilasta lämpimään;
- kylmä tila lämmitetään;
- laite sijoitetaan kosteaan tilaan.

Kosteuden tiivistymisestä aiheutuvien ongelmien välttämiseksi:

- **1** Sulje laite muovipussiin ennen kuin siirrät sen toiseen tilaan, jotta se mukautuisi oloihin toisessa tilassa.
- **2** Odota tunti kaksi ennen kuin poistat laitteen muovipussista.

Laitetta ei saa käyttää erittäin pölyisessä ympäristössä. Pölyhiukkaset ja muut vieraat kappaleet voivat vaurioittaa laitetta.

Suojaa laite voimakkaalta tärinältä. Voimakas tärinä voi vaurioittaa laitteen osia.

Älä anna lasten käyttää laitetta yksin. Älä anna lasten leikkiä pakkausmuoveilla.

# <span id="page-3-2"></span>**Automaattinen laitteen lämpötilanhallinta**

Tässä laitteessa on automaattinen lämmönhallintaohjain. Jos laitteen sisäinen lämpötila on liian korkea, tuulettimen nopeus kasvaa automaattisesti (melu kasvaa). Jos lämpötila nousee vieläkin korkeammaksi, tuotteen kirkkaus laskee ja pahimmassa tapauksessa alla oleva symboli ilmestyy ruutuun.

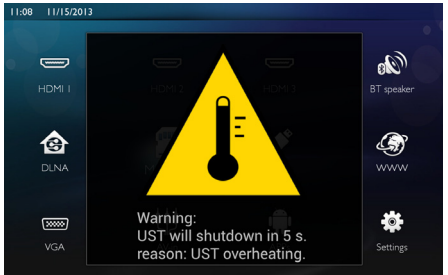

Tuote kytkee automaattisesti näytön pois päältä tämän varoitusviestin oltua ruudussa viiden sekunnin ajan.

Tällaista tapahtuu vain, mikäli ulkolämpötila on eritäin korkea (>35 °C). Tällaisessa tapauksessa on suositeltavaa palauttaa tuote valmistajalle.

# <span id="page-3-3"></span>**Korjaukset**

Älä yritä korjata laitetta itse. Virheellinen huolto voi johtaa loukkaantumisiin tai laitteen vaurioitumiseen. Anna laitteen korjaus vain pätevän huoltohenkilökunnan hoidettavaksi.

Tiedot valtuutetuista huoltopaikoista saat takuukortista. Älä poista laitteen tyyppikilpeä, muutoin takuu raukeaa.

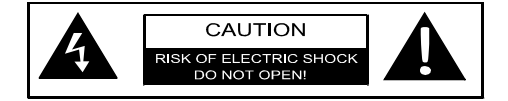

# <span id="page-4-0"></span>**Virtalähde**

Ennen kuin kytket laitteen päälle, tarkista että pistorasia, johon aiot laitteen kytkeä, vastaa laitteen tyyppikilvessä ilmoitettuja tietoja (jännite, sähkövirta, virtaverkon taajuus). Tämä laite tulee kytkeä yksivaiheiseen virtaverkkoon. Laitetta ei saa asentaa maadoittamattomaan sähköverkkoon.

Käytä vain laitteen mukana tulevaa virtajohtoa. Laitteen mukana toimitetaan maadoitettu virtajohto. Maadoitettu liitin on kytkettävä ehdottomasti maadoitettuun pistorasiaan, joka taas on kytketty rakennuksen maadoitukseen.

Pistorasian tulee olla laitteiston lähellä ja helposti käytettävissä.

Vian ilmetessä virtajohto tulee irrottaa laitteesta. Kytke laitteisto sähkövirrasta irrottamalla virtajohto sähköpistorasiasta.

Katkaise virta laitteesta ja irrota virtajohto pistorasiasta ennen pinnan puhdistamista. Käytä pehmeää, nukkaamatonta liinaa. Älä koskaan käytä nestemäisiä, kaasumaisia tai helposti syttyviä puhdistusaineita (sumutteita, hankausaineita, kiillotusaineita, alkoholia). Laitteen sisälle ei saa päästää kosteutta.

### **Suurteho-LED**

Laitteessa on suurteho-LED (valodiodi), joka säteilee erittäin kirkasta valoa. Älä katso suoraan projektorin objektiiviin. Muussa tapauksessa voi syntyä silmä-ärsytyksiä tai silmävammoja.

# <span id="page-4-1"></span>**Paikallisverkko (WLAN)**

Turvalaitteiden, lääketieteellisten tai muiden herkkien laitteiden toiminta voi häiriintyä laitteen lähetystehosta. Noudata tällaisten laitteiden läheisyydessä puhelimen käytöstä annettuja ohjeita (tai rajoituksia).

Laite lähettää suurtaajuista säteilyä, joka voi vaikuttaa riittämättömästi suojattujen lääketieteellisten laitteiden sekä kuulokojeiden tai sydämentahdistinten toimintaan. Kysy lääkäriltä tai laitteen valmistajalta, onko laite suojattu riittävästi suurtaajuiselta säteilyltä.

# <span id="page-4-2"></span>**3D-lasien käyttö**

3D-lasien käyttö kotona TV-ohjelmien katseluun:

- on kontraindikoitu alle 6-vuotiaille lapsille;
- on rajoitettava henkilöillä, joiden ikä vaihtelee 6 vuotiaista aikuisiin, enintään elokuvan kestoaikaan;
- samaa aikarajaa suositellaan myös aikuisille;
- on rajoitettava vain 3D-sisällön katseluun;
- asianmukainen ja säännöllinen puhdistus ja desinfiointi mahdollisten erityistapahtumien, kuten silmätulehdusten, pään loistartuntojen, yhteiskäytön jne. tapauksessa: mikäli lasien desinfiointi ei ole mahdollista, sillä se saattaa olla vahingollista 3D-lasien toiminnalle, kuluttajalle on ilmoitettava, että tällaisten tapahtumien tai infektioiden ilmetessä 3D-lasien käyttö on kontraindikoitu, kunnes yllä olevat oireet ovat kadonneet;
- 3D-lasit on pidettävä poissa lasten ulottuvilla, mikäli niissä on pieniä liikkuvia osia, jotka saattavat joutua nieluun;
- 3D-laseja on tarkoitus käyttää yhdessä näönkorjausvälineen kanssa, jos kuluttaja käyttää silmälaseja tai piilolinssejä;
- 3D-materiaalin katselu on keskeytettävä, jos ilmenee silmäoireita tai epämukavuutta, ja jos epämukavuudentunne tai oireet jatkuvat, on hakeuduttava lääkäriin.

# <span id="page-4-3"></span>**Dolby Digital**

Valmistettu Dolby Laboratoriesin luvalla. Dolby ja double-D-symboli ovat Dolby Laboratoriesin tavara- **VAARA!** merkkejä.

# <span id="page-5-0"></span>**2 Yleiskuva**

# <span id="page-5-1"></span>**Kuva edestä**

- 1 Ohjainpaneeli navigointia ja käyttöä varten
	- $\left(\widehat{\mathbf{a}}\right)$  Päävalikon hakeminen

 $(6)$  – Yksi valikon askel taaksepäin, luettelon taso takaisin/toiminnon keskeyttäminen

-//À/Á – Navigointipainikkeet / liiku valikossa / muuta asetuksia

- OK Vahvista valinta
- B– Pitkä painallus: projektorin kytkeminen päälle/ pois päältä Lyhyt painallus: Lepotilan kytkeminen päälle/pois päältä
- $\bigcirc$   $\bigcap$  Audiolähtö tähän liitetään kuulokkeet tai ulkoiset kaiuttimet
- **3 HDMI** 3– HDMI-liitäntä toistolaitteelle
- $\bullet$  SD Muistikorttipaikka
- $\bigoplus$  · $\Leftrightarrow$  USB-liitäntä USB-tallennuslaitteelle tai lisätarvikkeiden liittämiseen (hiiri tai näppäimistö)
- 6 Kuvan terävyyden säätöpyörä

## <span id="page-5-2"></span>**Kuva takaa**

- $\mathbf{0}$  Virtalähteen liitäntä
- $\bigcirc \rightarrow -2$  USB-liitäntää USB-tallennuslaitteelle
- **3 SPDIF OPTICAL** Digitaalinen audioliitäntä
- $\bullet$  HDMI HDMI 1 ja 2 -liitännät toistolaitteelle
- 5 Kensington-turvajärjestelmäliitäntä
- 6 **VGA** Henkilökohtaisen tietokoneen tulo
- **1 LAN** LAN-verkkoliitäntä
- **8 AUDIO** Analogiset audioliitännät
- **9 A/V IN** A/V-liitäntä toistolaitteelle
- **<sup>1</sup> TRIG OUT** Kaukosäädinliitäntä
- **GD ANTENNA** Antennirasia
- Objektiivi

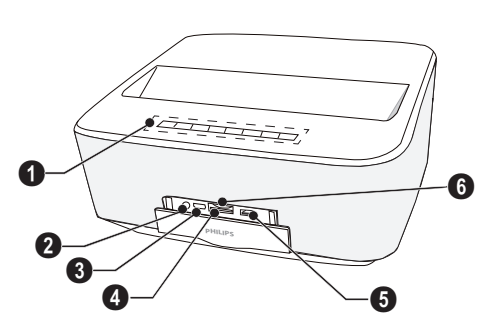

P  $\mathbf 0$ **<sup>1</sup> <sup>2</sup> S/PDIF OPTICAL**  $\boldsymbol{Q}$ **OUT TRIG** ß ጠ d  $e$  jin  $e$   $\sim$   $\sim$   $\sim$  $\overline{\mathbf{e}}_{\mathbf{0}}$   $\overline{\mathbf{e}}_{\mathbf{0}}$ 

# <span id="page-6-0"></span>**Kaukosäädin**

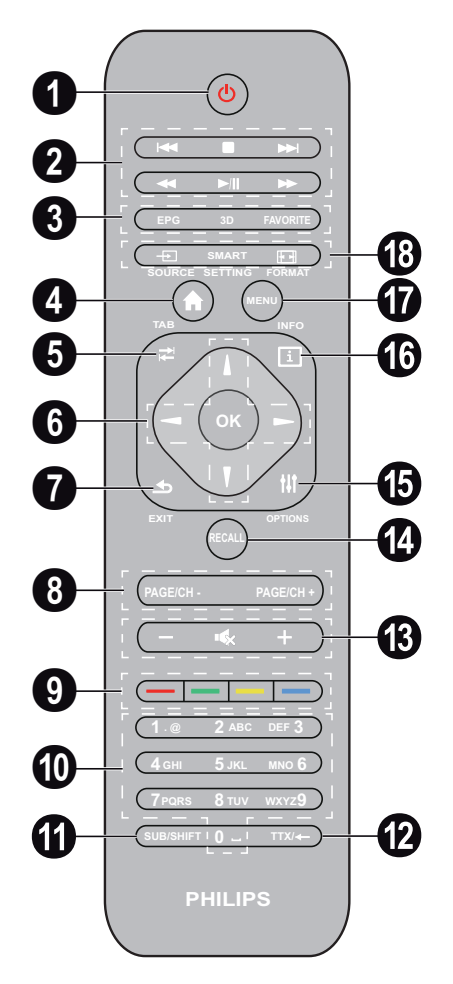

1 Pitkä painallus: Projektorin kytkeminen pois päältä. Lyhyt painallus: Kytke projektori päälle tai ECO-tila päälle/pois päältä

Kytke projektori päälle käyttämällä ohjainpaneelin B-painiketta.

**<sup>2</sup>** Toistopainikkeet

– siirry taakse (vain musiikki)

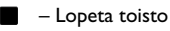

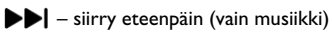

– Nopeasti takaisin

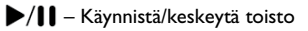

– nopeasti eteenpäin

3 **EPG** –Elektronisen ohjelmaoppaan hakeminen. **3D** – 3D-valikon hakeminen. **Favorite** – Suosikkilistan hakeminen DVB-T-tilassa.

4 Päävalikon hakeminen.

- 5 **TAB** painike tai vaihda television ja radiokanavien välillä DVB-T-tilassa ja selaa Internetissä ilman ulkoista näppäimistöä.
- **6** Navigointipainikkeet

– Vahvista valinta

 $(A)(\blacktriangledown), (A)(\blacktriangleright)$  – Navigointipainikkeet / liiku valikossa / muuta asetuksia.

- 7 **EXIT** Yksi valikon askel taaksepäin, luettelon taso takaisin / toimintojen keskeyttäminen.
- 8 **PAGE/CH- PAGE/CH+** –Valitse edellinen kanava/sivu tai seuraava kanava/sivu.
- 9 Väripainikkeet näyttövalinnat.
- Numeronäppäimet ja tekstinäppäimistö.

Lyhyt painallus numeroille ja pitkä painallus "kirjainten" vaihtamiseksi"

- **SUB/SHIFT** Näyttää tekstityksen DVB-T-tilassa tai toimii vaihtonäppäimenä syöttötilassa.
- **TTX/**← Tekstitelevision sivujen hakeminen, kun toiminto on käytettävissä DVB-T-tilassa tai askelpalautinnäppäin tulotilassa.
- **/ +** Äänenvoimakkuustason säätäminen (hiljennä/ voimista tai vaimenna ääni).
- **RECALL** Palauta viimeinen toiminto tai viimeksi DVB-T-tilassa katsottu kanava.
- **OPTIONS** Vaihtoehtovalikon hakeminen.
- **INFO** Nykyisen ohjelman ohjelmatietojen hakeminen DVB-T-tilassa.
- **MENU** Asetusvalikon hakeminen DVB-T-tilassa.
- **SOURCE** Tuloliitäntälistan hakeminen.

**SMART SETTINGS** – Smart-asetusvalikon hakeminen.

**FORMAT** – Kuvasuhteen muuttaminen.

Radiotaajuus-kaukosäädintä (RF) käytettäessä QWERTY-näppäimistö on saatavilla alla, jotta tekstiä voidaan syöttää vaivattomasti.

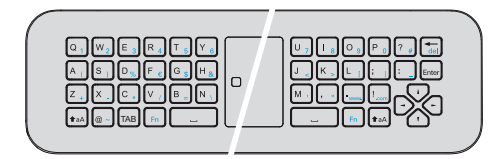

# <span id="page-7-0"></span>**Käyttöliittymän selaaminen**

### <span id="page-7-1"></span>**Asetusvalikon selaaminen**

### **Infrapuna-kaukosäädin (IR)**

Selaa valikkoa ohjainpaneelin tai kaukosäätimen navigointipainikkeilla (④,ල), ⊙, ,**⊙), OK** ja ⑤) sekä ilmahiirellä.

### **Selaaminen painikkeilla:**

- $\cdot$  (A)/ $\odot$  vieritä valikkoa ylös ja alas.
- $OK(\widehat{\mathbb{R}})$  palaa yhden tason alas ja  $\widehat{A}$  /  $\widehat{B}$  yhden tason ylös.
- (6) palaa takaisin päävalikkoon.
- Viimeisessä tasossa hyväksy asetus painamalla **OK** ja palaa viimeiseen alavalikkoon.
- $\bigcirc$ -painike keskeyttää asetuksen ja palaa takaisin viimeiseen alavalikkoon (tai poistuu valikosta riippuen valikosta)

### **Radiotaajuus-kaukosäädin (RF)**

Voit käyttää RF-kaukosäädintä kytkemällä mukana olevan vastaanottimen USB-porttiin. Klaso [Käyttöönotto](#page-9-0)  [kapapaleen sivu 10.](#page-9-0)

Voit aktivoida hiiren painamalla **OK**-painiketta ja pitämällä sitä painettuna, kunnes osoitin ilmestyy näytölle.

Valitse kuvake osoittamalla osoittimella ja napsauttamalla kaukosäätimen **OK**-näppäintä.

### **Selaaminen painikkeilla:**

- $\cdot$  (A)/ $\odot$  vieritä valikkoa ylös ja alas.
- $OK(\bigodot)$  palaa yhden tason alas ja  $\bigodot$  /  $\bigcirc$  yhden tason ylös.
- $\circ$  palaa takaisin päävalikkoon.
- Viimeisessä tasossa hyväksy asetus painamalla **OK** ja palaa viimeiseen alavalikkoon.
- $\bigcirc$ -painike keskeyttää asetuksen ja palaa takaisin viimeiseen alavalikkoon (tai poistuu valikosta riippuen valikosta)

### **QWERTY-näppäimistön käyttö**

- $\cdot$  (A),  $\left( \bigtriangledown, \left( \bigtriangleup \right)$  ja  $\left( \bigtriangledown \right)$  Á -näppäimillä selataan valikkoa.
- **ENTER/** $(\triangleright)$  siirtyy tason alaspäin ja  $(\triangleleft)$  tason ylöspäin.
- **Fn** ottaa käyttöön siniset merkit.

**Selaaminen (ilma) hiirellä**: (kuten vakiohiirikäyttö Androidilla)

### **HUOMIO!**

### **Ilmahiiri**

Mouse (Air mouse) ei ole varustettu Screeneo HDP1650TV.

Valitse kuvake osoittamalla hiiriosoittimella ja napsauttamalla hiiren vasemmalla painikkeella.

Jos listassa on enemmän valikoita kuin näytössä, vieritä listaa napsauttamalla sitä ja siirtymällä ylös ja alas painamalla koko ajan hiiren vasenta painiketta.

Hiiren oikealla painikkeella voit poistua valikosta ja palata seuraavaan ylemmän tason valikkoon. .

### **Ohjelmistonäppäimistö**

### *Huomautusten!*

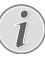

Voit syöttää tekstiä myös käyttämällä standarditietokoneen näppäimistöä tai hiirtä. Voit käyttää langallisia malleja (USB) tai langattomia malleja 2.4 GHz USB-liittimillä.

Kun haluat syöttää tekstiä, projektori näyttää virtuaalisen näppäimistön, jonka avulla voit syöttää tekstiä, numeroita, välimerkkejä jne.

- **1** Valitse syöttökenttä (▲), $\left(\nabla\right)$ , $\left(\nabla\right)$  ja  $\left(\nabla\right)$ -painikkeilla ja paina sitten **OK** nähdäksesi näppäimistön tai napsauta syöttökenttää ilmahiirellä.
- **2** Ohjelmistonäppäimistö ilmestyy näyttöön.
- **3** Syötä teksti ohjelmistonäppäimistöllä.

# <span id="page-8-0"></span>**Valikkotoimintojen yleiskuvaus**

- **1** Päävalikko avautuu, kun virta on kytketty laitteeseen.
- **2** Valitse haluamasi valikko navigointinäppäimillä (A)  $\left(\widehat{\mathbf{v}}\right)$ ,  $\left(\widehat{\mathbf{A}}\right)/\left(\widehat{\mathbf{F}}\right)$ .
- **3** Vahvista valinta painiketta **OK**.
- **4** Painamalla painiketta (4) palaa takaisin päävalikkoon.

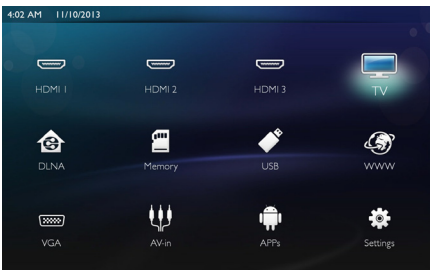

*HDMI 1, 2, & 3* – vaihda ulkoiseen HDMI-videotuloon.

*TV*<sup>1</sup> – Televisio

*DLNA* - Näyttää verkosta löytyneen laiteluettelon.

*Muisti* - Näyttää sisäisen muistin ja liitetyn SD-kortin sisällön (elokuvat, kuvat, musiikki, kansionäkymä).

*USB* - Näyttää liitetyn USB-laitteen sisällön (elokuvat, kuvat, musiikki, kansionäkymä).

*WWW* - Avaa Internet-selaimen.

*VGA* - Vaihtaa henkilökohtaisen tietokoneen tuloon.

*A/V-in* - Vaihtaa audiovideotuloon.

*APPs* - Android-käyttöjärjestelmän hakeminen.

*Asetukset* - Säätää asetukset laitteen haluttuun käyttötapaan sopiviksi.

# <span id="page-8-1"></span>**Tilapalkin symbolit**

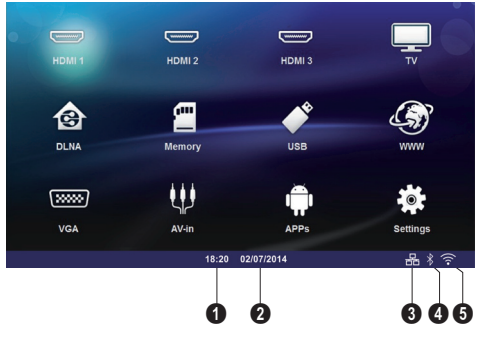

- $\mathbf{\Omega}$  Aika
- 2 Päivämäärä
- $\bigcirc$  LAN-tilanäyttö
- 4 Bluetooth-tilanäyttö
- 5 WiFi-tilanäyttö

<sup>1.</sup>Riippuen laitemallista televisio voidaan korvata BTkaiuttimella.

# <span id="page-9-0"></span>**3 Käyttöönotto**

# <span id="page-9-1"></span>**Laitteen asettaminen**

#### **Ennen kuin asennat laitteesi, varmista että projektori on kytketty pois päältä ja että virtajohtoa ei ole kytketty pistorasiaan.**

Voit asettaa laitteen pöydälle laaka-asentoon; sitä ei tarvitse laittaa projektiopintaan nähden vinoon. Laite tasoittaa vinosta projektiosta aiheutuneen vinoutuman (negatiivinen vääristymä).

Tarkista, että heijastuspinta on projektorille sopiva. Projektorin ja näytön etäisyydestä riippuu kuvan varsinainen koko.

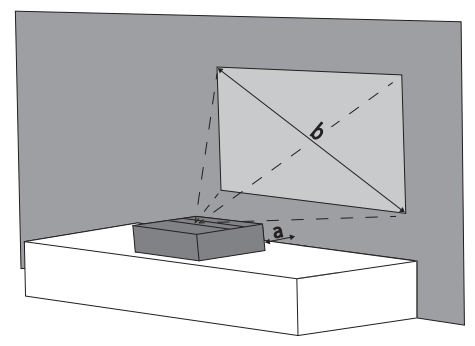

Muuta näytön kokoa siirtämällä projektoria lähemmäs seinää tai kauemmas seinästä.

Näytön (b) koko on 50-100 tuumaa riippuen heijastusetäisyydestä (a), kuten alla olevassa taulukossa on kuvattu.

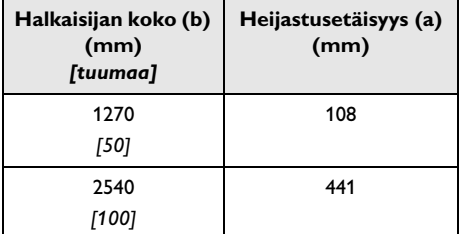

# <span id="page-9-2"></span>**Virtalähteen kytkeminen**

### **HUOMIO!**

Virtajohtoa käytetään virtayksikön katkaisimena. Varotoimenpiteenä pistorasia tulee sijoittaa laitteen lähelle, ja sen tulee olla helposti käytettävissä vaaratilanteiden sattuessa.

- **1** Kytke virtajohto laitteen takaosassa olevaan liitäntään  $(①)$ .
- 2 Kytke virtajohto seinäpistorasiaan (<sup>2</sup>).

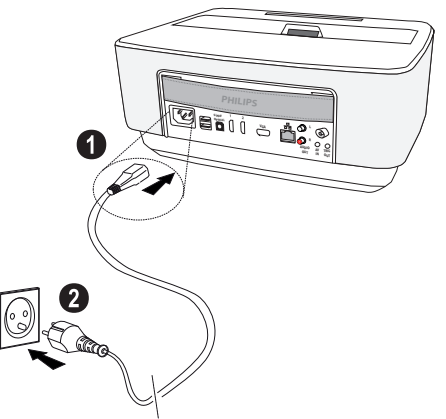

# <span id="page-9-3"></span>**IR Kaukosäätimen paristojen asentaminen tai vaihtaminen**

### **VAARA!**

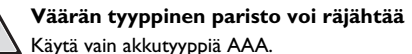

**Räjähdydvaara käytettäessä vääräntyyppistä akkua.**

**1** Ota paristo pois painamalla lukkomekanismia (**0**) ja liu'uttamalla paristokotelo  $(2)$  auki.

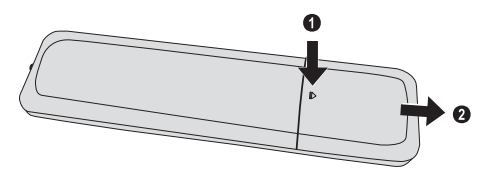

**2** Aseta uudet paristot paristokoteloon niin, että plusja miinusnavat ovat niille kuvatulla paikalla. Varmista, että navat (+ ja -) on kohdistettu oikein.

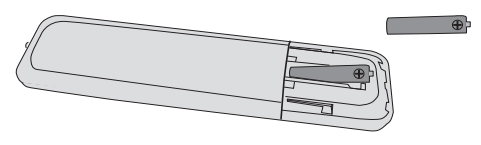

**3** Työnnä paristotila niin pitkälle kaukosäätimeen että salpa lukitsee sen.

#### *Huomautusten!*

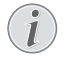

Paristojen käyttöikä on yleensä noin vuosi. Jos kaukosäädin ei toimi, vaihda paristot. Jos laite on pitkään käyttämättä, poista paristot. Silloin ne eivät vuoda eivätkä vahingoita kaukosäädintä.

Hävitä käytetyt paristot kierrätysmääräysten mukaisesti.

### <span id="page-10-0"></span>**Kaukosäätimen käyttäminen**

Kaukosäädin toimii vain, kun kulma on alle 22,5 astetta ja etäisyys enintään 10 metriä. Kaukosäätimen ja vastaanottimen välissä ei saa olla esteitä.

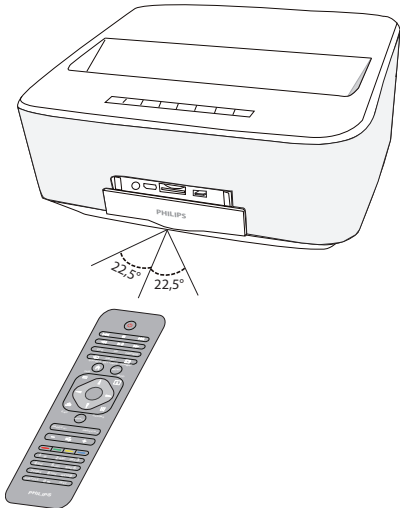

#### **HUOMIO!**

- Epäasianmukainen akkujen käyttö saattaa johtaa ylikuumenemiseen, räjähdykseen tai tulipalovaaraan ja vammoihin. Vuotavat paristot saattavat vaurioittaa kaukosäädintä.<br>• Älä altista kau
	- altista kaukosäädintä suoralle auringonvalolle.<br>Vältä paristoj
	- paristojen muodonmuutosta, hajottamista tai kuormittamista.
	- Vältä avotulta tai vettä.
	- Vaihda tyhjät paristot heti.
- Ota paristo kaukosäätimestä pois silloin, kun sitä ei käytetä pitkään aikaan.

## <span id="page-10-1"></span>**RF-kaukosäätimen paristojen asentaminen tai vaihtaminen**

#### **VAARA!**

**Väärän tyyppinen paristo voi räjähtää** Käytä vain akkutyyppiä AAA.

**Räjähdydvaara käytettäessä vääräntyyppistä akkua.**

**1** Voit käyttää paristoja käyttämällä asianmukaista työkalua ja sijoittamalla se aukkoon alla olevan kuvan mukaisesti sekä avaamalla paristokotelon.

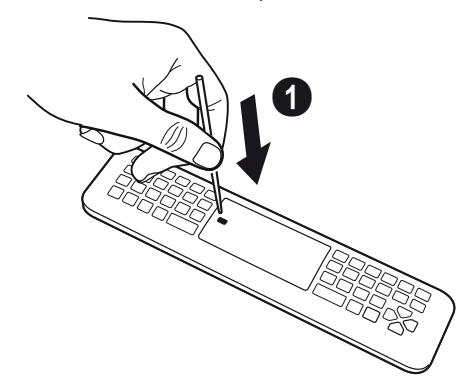

- **2** Paina mustan salvan lukitusta.
- **3** Nosta vivun sininen pidike.

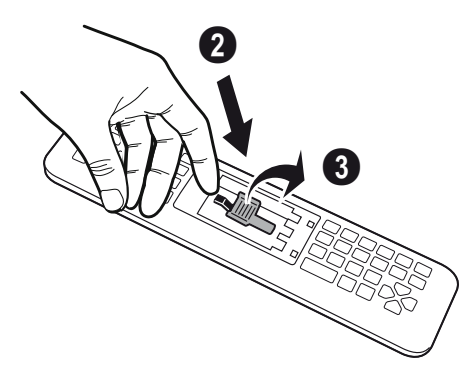

**4** Asenna uudet paristot paristokoteloon niin, että plus- ja miinusnavat ovat kuvan mukaiset. Varmista, että napaisuus (+ ja -) on kohdistettu oikein.

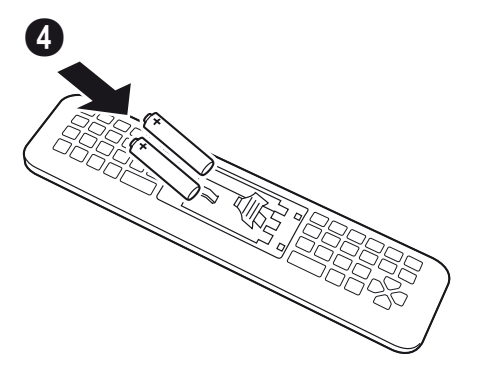

**5** Paina lukitusvipua, kunnes kuudet NAPSAHDUK-SEN merkiksi siitä, että sulkeminen tapahtui oikein.

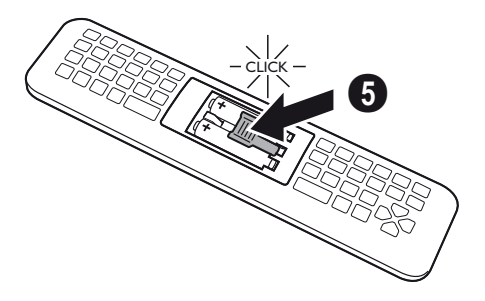

**6** Laita paristokotelon kansi takaisin paikalleen ja sulje se painamalla.

#### *Huomautusten!*

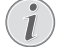

Paristot kestävät tavallisesti noin vuoden. Jos kaukosäädin lakkaa toimimasta, vaihda paristot. Jos laitetta ei käytetä pitkään aikaan, poista paristot. Tämä estää vuodot ja kaukosäätimen mahdolliset vauriot.

Käytetyt paristot on hävitettävä maasi kierrätysmääräysten mukaisesti.

### **USB-vastaanottimen RFkaukosäätimen sijoittaminen**

Laite, jonka mukana toimitettu USB-vastaanotin on kytketty takana olevaan USB-porttiin, tunnistaa kaukosäätimesi.

### *Huomautusten!*

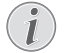

Noudata asennussuuntaa äläkä missään tapauksessa käytä voimaa!

**1** Asenna USB-vastaanotin laitteen USB-porttiin.

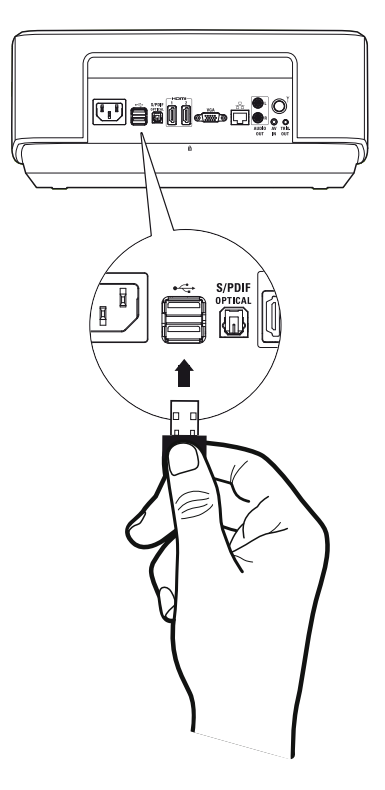

#### *Huomautusten!*

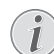

#### **Kaukosäätimen (RF) laiteparin muodostaminen**

Jos Screeneo ei reagoi RF-kaukosäätimen komentoihin, kaukosäätimen ja USB-vastaanottimen välinen laitepari on muodostettava uudelleen. Voit muodostaa laiteparin uudelleen kytkemällä USB-vastaanottimen Screeneon takana olevaan USB-porttiin. Paina sen jälkeen kaukosäätimen punaista ja sinistä näppäintä samanaikaisesti 5 - 10 sekuntia.

### **RF-kaukosäätimen käyttö**

Kaukosäätimessä käytetään aaltoja laitteen kanssa harjoitettavaa viestintää varten.

#### *Huomautusten!*

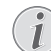

Kaukosäätimen käyttöalue on 15 metriä suorassa linjassa.

**1** Voit aktivoida RF-kaukosäätimen menemällä kameran eteen. Paina **OK**-painiketta ja pidä sitä painettuna, kunnes näytön osoitin  $\frac{1}{\sqrt{2}}$  tulee näkyviin.

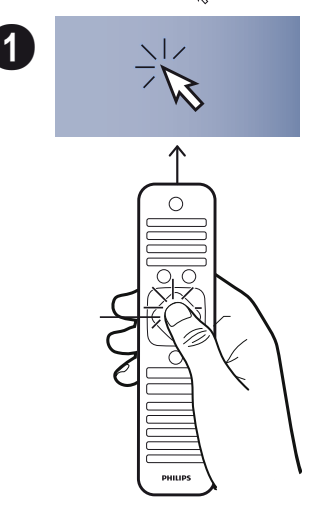

**3** Kun syötät tekstiä, käännä RF-kaukosäädintä uudelleen ja syötä teksti näppäimistön avulla.

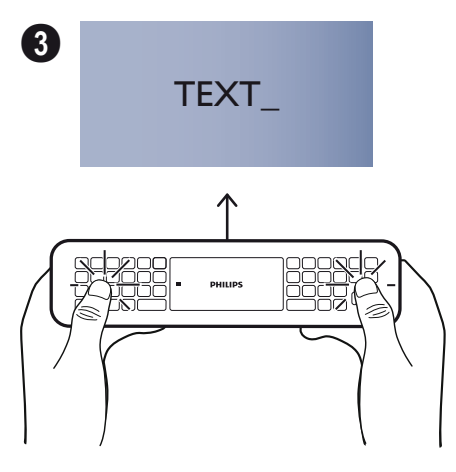

**2** Siirrä nyt kaukosäädintä oikealle, ja vasen nuoli siirtyy liikkuessasi.

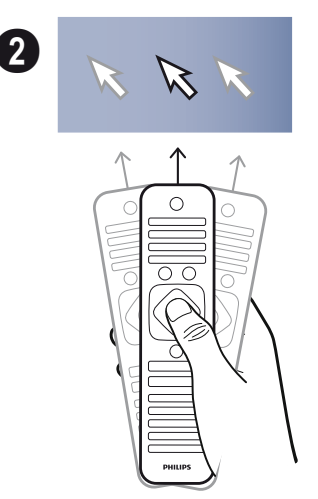

Pysy halutun valikon tai asetuksen kohdalla ja ota se käyttöön painamalla **OK**.

# <span id="page-13-0"></span>**3D-lasit**

3D-lasit on varustettu akulla. Ne on ladattava ennen ensimmäistä käyttökertaa.

**1** Ota pienois-USB-kaapeli (mukana), kytke pienois-USB-kaapeli 3D-laseihin ja toinen pistoke laitteen USB-porttiin.

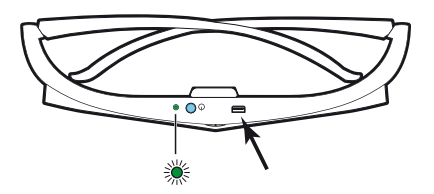

Lataus kestää useita tunteja ja päättyy, kun lasien LED-valo palaa vihreänä. Kun LED-valo muuttuu punaiseksi, suorita lataus uudelleen.

### **3D-lasien aktivointi**

**1** Paina ON/OFF -painiketta lasien yläosassa.

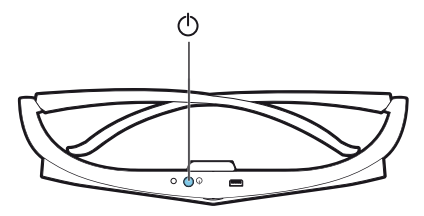

- **2** Paina kaukosäätimen **3D**-painiketta.
- **3** Kun 3D-valikko tulee näkyviin, tee valintasi ja paina **OK**.
- **4** Paina 3D-lasien ON/OFF-painiketta puolitoista sekuntia.

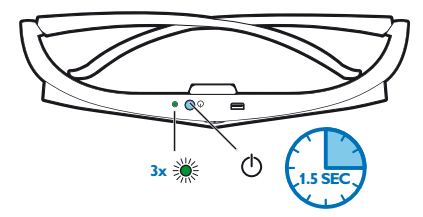

LED-valo vilkkuu vihreänä kolme kertaa ja muuttuu vakaaksi. Lasit ovat käyttövalmiit.

# <span id="page-14-0"></span>**Ensiasennus**

- **1** Voit kytkeä projektorin päälle painamalla POWER B-painiketta kerran.
- **2** Kohdista laite sopivalle heijastuspinnalle tai seinälle. Huomioi, että etäisyyden heijastuspinnalle tulee olla vähintään 0,1 metriä ja enintään 0,5 metriä [\(katso](#page-3-1)  [Laitteen sijoittaminen, sivulta](#page-3-1) 4). Varmista, että projektori seisoo tukevasti paikoillaan.
- **3** Tarkenna kuvan kirkkautta laitteen etuosassa olevalla säätöpyörällä.
- **4** Kun kytket laitteen päälle ensimmäisen kerran, sinun tulisi asettaa seuraavat asetukset.

### *Huomautusten!*

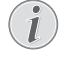

Ensimmäisen asennuksen aikana käytä **OK**painiketta vahvistaaksesi valintasi ja jatka seu-.<br>raavaan vaiheeseen ja paina ⑤-painiketta palataksesi edelliseen vaiheeseen.

- **5** Valitse kieli  $\mathbf{A}$ painikkeella ja vahvista painamalla **OK**.
- **6** Valitse (A)(V)(C)/(D-painikkeilla symboli **+** tai asettaaksesi päivämäärän (päivä, kuukausi ja vuosi). Vahvista painamalla **OK**.
- **7** Valitse (▲)/♥)-painikkeella päivämäärämuoto ja vahvista painamalla **OK**.
- **8** Valitse (▲)/♥-painikkeella aikavyöhyke ja vahvista painamalla **OK**.
- **9** Valitse (A)/ $(\mathbf{v})$ /(C)/D-painikkeilla symboli **+** tai asettaaksesi ajan (tunti ja minuutti) ja vahvista painamalla **OK**.
- **10** Valitse (A)/ $\blacktriangledown$ -painikkeella aikamuoto (12h tai 24h) ja vahvista painamalla **OK**.
- **11** Valitse (A)/ $\blacktriangledown$ -painikkeella sijainti (Koti tai Kauppa) ja vahvista painamalla **OK**.

**Home**: normaaliin käyttöön.

**Shop**: kun valitset tämän vaihtoehdon, projektori käynnistyy demotilassa. Tässä tilassa projektori näyttää automaattisesti sisäiseen muistiin tallennetut kuvat tai videot toistuvana jonona.

### *Huomautusten!*

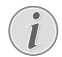

Demotila voidaan aktivoida tai pysäyttää valikossa **Asetukset/Huolto/Demo-tila**.

**12** Näytössä näkyy viesti, joka sisältää nettiosoitteen käyttöohjeen lataamiseksi. Jatka painamalla OK.

### **Projektorin kytkeminen pois päältä**

Paina laitteen ohjainpaneelin tai kaukosäätimen (0)-painiketta yli viisi sekuntia

## **Lepotila**

Paina lyhyesti ohjainpaneelin tai kaukosäätimen (0)-painiketta siirtääksesi laitteen lepotilaan.

Herätä laite painamalla uudelleen lyhyesti (d)-painiketta.

### **Kieliasetukset**

Laite on jo asennettu. Voidaksesi muuttaa valikon kieltä seuraa alla olevia ohjeita:

**1** Käytä navigointipainikkeita valitaksesi Asetukset.

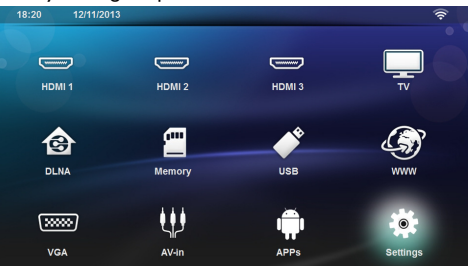

- 2 Vahvista painamalla OK.
- **3** Valitse (A)/ $\nabla$ -painikkeilla **Kieli/ Kieli**.
- **4** Vahvista painamalla OK.
- **5** Valitse (A)/ $\blacktriangledown$ -painikkeilla **Valikon kieli**.
- **6** Vahvista painamalla **OK**.
- **7** Valitse haluamasi kieli painikkeella  $\bigcirc$ / $\bigcirc$ .
- 8 Vahvista painamalla OK.
- **9** Poistu painamalla (4).

# <span id="page-15-0"></span>**4 Liittäminen toistolaitteeseen**

# <span id="page-15-1"></span>**Liittäminen HDMI-lähtöisiin laitteisiin**

Käytä HDMI-kaapelia projektorin liittämiseksi tietokoneeseen, kannettavaan tietokoneeseen tai muihin laitteisiin.

### *Huomautusten!*

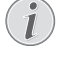

- Käytä mitä tahansa HDMI-pistukkaa projektorin kytkemiseksi DVD-soittimeen, kun 3D-signaalia lähetetään.
- **1** Kytke laite päällä virtapainikkeella.
- **2** Liitä kaapeli projektorin **HDMI**-liittimeen.

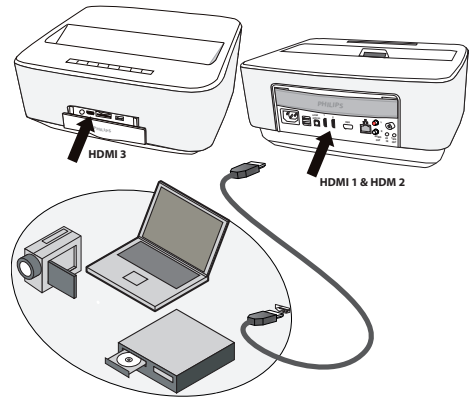

- **3** Liitä kaapeli toistolaitteen HDMI-liittimeen.
- **4** Valitse päävalikosta **HDMI 1**, **2** tai **3** riippuen kytketystä ulkoisesta laitteesta.

# <span id="page-15-2"></span>**Liittäminen tietokoneeseen (VGA)**

### *Huomautusten!*

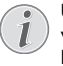

Useimmat kannettavat tietokoneet eivät aktivoi automaattisesti ulkoista videolähtöä silloin, kun toinen – kuten projektori – kytketään. Katso kannettavan tietokoneen käsikirjasta, kuinka ulkoinen videolähtö aktivoidaan.

Käytä VGA-kaapelia (myydään erikseen) projektorin kytkemiseksi tietokoneeseen, kannettavaan tietokoneeseen tai tiettyihin käsimikroihin. Projektori tukee seuraavia tarkkuuksia: VGA/SVGA/XGA. Parhaan lopputuloksen saavuttamiseksi valitse paras tarkkuus.

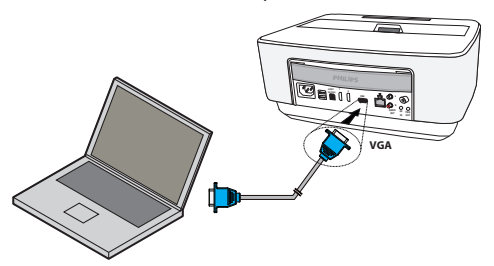

- **1** Kytke laite päällä virtapainikkeella.
- **2** Liitä VGA-kaapeli projektorin **VGA**-liittimeen.
- **3** Liitä VGA-pistoke tietokoneen VGA-liittimeen.
- **4** 3Säädä tietokoneen näytön tarkkuus ja kuten VGAsignaali samalla tavoin kuin käytettäessä ulkoista näyttöä. Tuettavat tarkkuudet ovat:

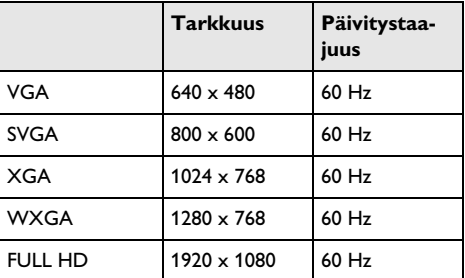

#### *Huomautusten!*

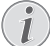

#### **Näyttöruudun tarkkuus**

Parhaan lopputuloksen saavuttamiseksi valitse paras tarkkuus.

**5** Valitse päävalikosta *VGA*.

# <span id="page-16-0"></span>**Liittäminen audio/videon (CVBS) adapterikaapelilla**

Käytä projektorin audion/videon adapterikaapelia (A/ V)-kaapeli) (ei sisälly toimitukseen) videokameran, DVD-soittimen tai digitaalikameran liittämiseksi. Näiden laitteiden liitinten värit ovat keltainen (video), punainen (oikea ääni) ja valkoinen (vasen ääni).

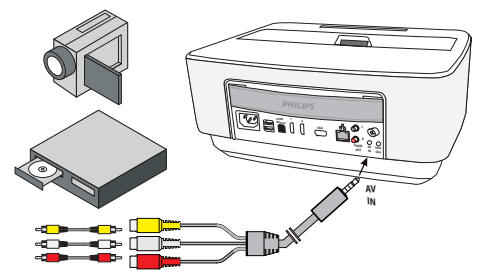

- **1** Liitä A/V-sovitin projektorin **AV**-liittimeen.
- **2** Yhdistä videolaitteen audio-/videoliittimet tavallisella RCA-liitinkaapelilla projektorin AV-kaapeliin.
- **3** Valitse päävalikosta *AV-in*.

### Liittäminen kannettaviin multimedialaitteisiin

Jotkut videolaitteet (esim.: Pocket Multimedia Player,..) tarvitsevat liittämistä varten erityiset kaapelit. Sellainen toimitetaan joko laitteen mukana tai sen voi hankkia multimedialaitteen valmistajalta. Huomaa, että mahdollisesti vain laitteen valmistajan alkuperäiset kaapelit toimivat.

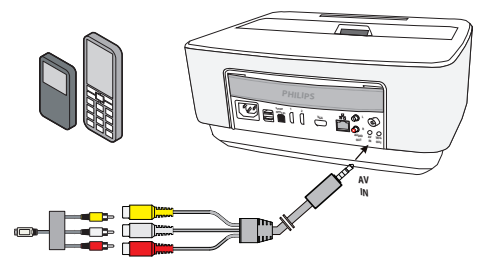

### *Huomautusten!*

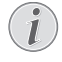

**Multimedialaitteen signaalilähdön vaihtaminen**

Lue multimedialaitteen käyttöohjeesta, kuin signaalilähtö vaihdetaan näihin liittimiin.

# <span id="page-16-1"></span>**Liittäminen kotiteatterin vahvistimeen**

Käytä optista S/PDIF-kaapelia (myydään erikseen) liittääksesi projektorin DIGITAL AUDIO -lähdön kotiteatterin vahvistimen tuloon.

Esimerkiksi, jos haluat katsoa digitaalisia kanavia DTStai DOLBY DIGITAL -äänenlaadulla.

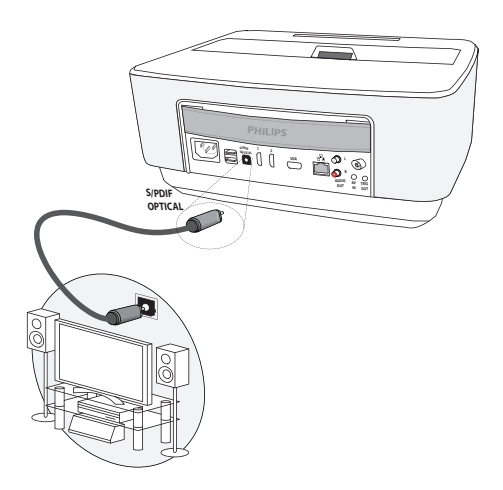

## <span id="page-16-2"></span>**Liittäminen HiFi-laitteeseen**

Voit käyttää analogista audioliitäntää. Liitä projektorin oikea ja vasen audiolähtö HiFi-järjestelmäsi aux-tuloon (kaapeli myydään erikseen).

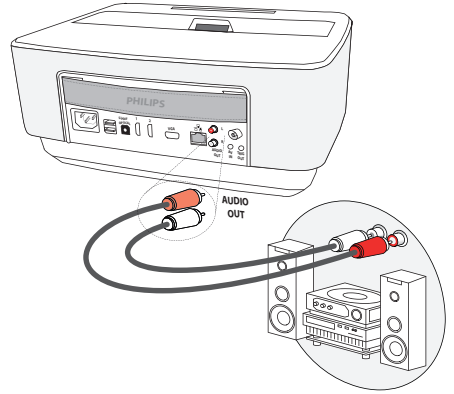

# <span id="page-17-0"></span>**Kuulokkeen liittäminen**

- **1** Käännnä laitteen äänenvoimakkuus ennen kuulokkeen liittämistä pienelle.
- **2** Liitä kuuloke projektorin kuulokeliitäntään. Laitteen kautin menee pois päältä autonmaattisesti kuuloketta liitettäessä.

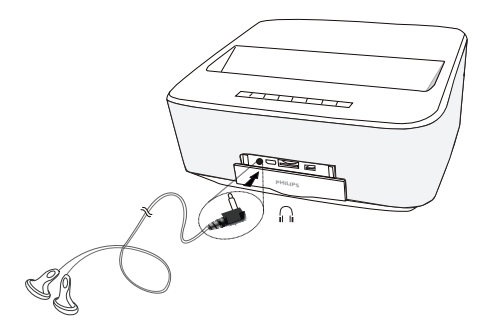

**3** Lisää äänenvoimakkuutta liitännän jälkeen, kunnes miellyttävä taso on saavutettu.

### **VAARA!**

### **Kuulovaurioiden vaara!**

Älä käytä laitetta pidempään aikaan korkeammalla äänenvoimakkuudella – erityisesti kuulokkeiden käytön yhteydessä. Muussa tapauksessa voi syntyä kuulovammoja. Käännnä laitteen äänenvoimakkuus ennen kuulokkeen liittämistä pienelle. Lisää äänenvoimakkuutta liitännän jälkeen, kunnes miellyttävä taso on saavutettu.

# <span id="page-17-1"></span>**WiFiDisplay (Miracast)**

### *Huomautusten!*

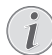

Tätä toimintoa voivat käyttää vain Miracastsertifioidut laitteet.

- **1** Kytke laite päällä virtapainikkeella.
- **2** Aloitusnäytön jälkeen päävalikko ilmestyy.

### *Huomautusten!*

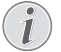

Projektorin tulee olla liitettynä WiFi-verkkoon.

- **3** Käytä navigointipainikkeita valitaksesi *APPs*.
- 4 Vahvista painamalla OK.
- **5** Käytä navigointipainikkeita valitaksesi *WifiDisplay*.
- **6** Vahvista painamalla OK.

### *Huomautusten!*

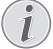

Projektorin tunnistenimen voi vaihtaa **Asetukset**-valikossa.

- **7** Liitä ulkoinen laite (älypuhelin tai kämmentietokone) samaan WiFi-verkkoon projektorin kanssa.
- **8** Valitse ulkoisen laitteen WifiDisplay-sovelluksesta projektoriliitännän nimi .
- **9** Liitä ulkoinen laite (älypuhelin tai kämmentietokone) projektoriin, jossa näkyy **connecting**.
- **10** Projektorin WifiDisplay-sovelluksen näytössä näkyy viesti **Invitation to connect, Decline or Accept**, valitse **Accept**.

# <span id="page-17-2"></span>**Projektorin kytkeminen suoraan tietokoneeseen WLANin avulla (WiFivirtautus)**

ScreeneoWLink-ohjelmistolla voit kytkeä projektorin tietokoneeseen tai kannettavaan tietokoneeseen langattomassa verkossasi. Tätä varten molempien laitteiden on oltava kytkettynä samaan langattomaan verkkoon.

- **1** Asenna ScreeneoWlink-ohjelmisto tietokoneellesi, ja ScreeneoWlink-ohjelmisto tallennetaan Latauksetkansioon. Saat sen SD-kortin tai muistitikun avulla seuraavasta osoitteesta: APPs explorer internal flash Download.
- **2** Kytke laite langattomaan verkkoon (katso myös Langaton verkko (WLAN), sivu 20).
- **3** Käynnistä ScreeneoWLink (Viewer) tietokoneellasi.
- **4** Napsauta ScreeneoWLink-kuvaketta ilmoitusalueella ja käynnistä hallintaikkuna.

Nyt voit hakea verkosta projektoreita (Search WIFI projector) ja käynnistää projektion (Start projection).

# <span id="page-17-3"></span>**ScreeneoWLink -ohjelmisto**

Ohjelmisto mahdollistaa projektorin kytkemisen pöytätai kannettavaan tietokoneeseen langattoman tai langallisen verkon kautta, ja Screeneon käyttämiseen tietokoneen näyttönä.

Jotta tämä onnistuu, molemmat laitteet tulee kytkeä samaan langalliseen tai langattomaan verkkoon.

Screeneo-laiteohjelmistoversion 1.20 tulee olla asennettuna projektoriisi.

Tarkista projektoriin asennettu laiteohjelmistoversio kohdasta Asetusvalikko > Huolto > Laiteohjelmistoversio.

Jos Screeneon laiteohjelmistoversio on 1.20, lue kappale ScreeneoWLink-ohjelmiston asennus tietokoneeseeni.

Jos Screeneon laiteohjelmistoversio on vanhempi kuin 1.20, lue kappale Projektorin ohjelmiston päivitys.

### **Projektorin ohjelmiston päivitys**

Lataa Screeneon laiteohjelmistoversion tiedosto alla olevien ohjeiden mukaisesti « Philips »-verkkosivulta: www.philips.com/screeneo.

Lataa tiedosto FAT16- tai FAT32-muotoon alustettuun SD-muistikorttiin, USB-tikkuun tai digitaaliseen USBlaitteeseen Screeneon päivittämiseksi.

Hanki itsellesi sopiva tallennuslaite ja liitä se tietokoneeseesi.

- **1** Avaa Internet-selain ja kirjoita osoitepalkkiin: www.philips.com/screeneo.
- **2** Valitse maa ja kieli.
- **3** Napsauta kohtaa *View All 4 Products* valitaksesi mallisi.
- **4** Valitse mallisi tarkkaan hiirellä.
- **5** Napsauta seuraavalla sivulla kohtaa Tuki.
- **6** "Screeneo Smart LED -projektori" -ikkuna aukeaa. Napsauta "**Software & drivers**" - kohdassa **Download file**.

### *Huomautusten!*

**10**

Verkkosivun tiedosto on zip-muodossa. Se tulee purkaa ja tallentaa SD-kortin tai USBtikun juurikansioon.

- **7** Riippuen käyttämästäsi selaimesta tallenna tiedosto digitaalisen tallennuslaitteesi juurikansioon.
- **8** Tarkista, että Screeneo-projektorin virta on katkaistu (OFF).
- **9** Poista digitaalinen tallennuslaite tietokoneestasi ja liitä se Screeneon digitaalisten laitteiden porttiin.

### **VAARA!**

### **Digitaalisen laitteen liittäminen!**

Älä koskaan vedä ulos digitaalista laitetta, jota laite on käyttämässä. Tästä saattaa olla seurauksena tietojen vaurioituminen tai häviäminen.

Katkaise laitteen virta varmistaaksesi, että laite ei enää voi käyttää muistikorttia.

- **11** Käynnistä projektori painamalla ON/OFF-painiketta pohjaan pitkään.
- **12** Aloitusnäytön jälkeen päävalikko ilmestyy. Käytä navigointipainikkeita valitaksesi **Asetukset**.
- 13 Vahvista painamalla OK.
- 14 Valitse (A)/<sub>(V</sub>)-painikkeilla *Huolto*.
- **15** Vahvista painamalla **OK**.
- 16 Valitse (A)/<sub>(V</sub>)-painikkeilla *Laiteohjelmiston päivitys.*
- **17** Vahvista painamalla **OK**.
- 18 Valitse (A)/ $\blacktriangledown$ -painikkeilla **Asentaminen**.
- 19 Vahvista painamalla OK.

**20** Laite menee pois päältä ja uudelleen päälle. Noin viiden minuutin kuluttua Kielen valinta -ruutu ilmestyy. Laiteohjelmisto on nyt päivitetty.

### *Huomautusten!*

Jos laiteohjelmiston päivityksen aikana ilmenee virhe, käynnistä tapahtuma uudelleen tai ota yhteys myyjään.

### **Ohjelmiston kopioiminen digitaaliseen laitteeseen (esim. USB-tikku)**

Liitä digitaalinen laite projektorin USB-porttiin.

- 1 Valitse <sup>(a)</sup>/ $\bigtriangledown$ -painikkeilla *APPs*.
- **2** Vahvista painamalla OK.
- **3** Valitse (A)/ $\blacktriangledown$ -painikkeilla **Explorer**.
- 4 Vahvista painamalla OK.
- **5** Valitse (A)/ $\blacktriangledown$ -painikkeilla **Internal Flash**.
- **6** Vahvista painamalla OK.
- **7** Valitse  $\widehat{\mathbf{v}}$ -painikkeilla **Download**.
- **8** ScreeneoWLink\_Setup.exe -tiedosto ilmestyy pääikkunaan.
- **9** Paina kaukosäätimen **OK**-painiketta pohjaan pitkään.
- **10** Valitse (A)/ $\rightarrow$ -painikkeilla *Copy*.
- 11 Vahvista painamalla OK.
- **12** Käytä (▲)/(♥)/(▲)/(▶)-painikkeita siirtyäksesi kytkemääsi digitaaliseen laitteeseen.
- 13 Vahvista painamalla OK.
- **14** Paina kaukosäätimen **OK**-painiketta pohjaan pitkään.
- **15** Valitse -/-painikkeilla *Paste*.
- 16 Vahvista painamalla OK.
- 17 ScreeneoWLink Setup.exe -tiedosto kopioidaan digitaaliseen laitteeseen. Odota, että se ilmestyy selainikkunaan, ennen kuin poistat digitaalisen laitteen projektorista.

### **ScreeneoWLink-ohjelmiston asennus tietokoneeseeni**

- **1** Liitä ScreeneoWLink\_Setup.exe -tiedoston sisältävä digitaalinen tallennuslaite tietokoneesi asianmukaiseen porttiin.
- **2** Valitse pöytä- tai kannettavassa tietokoneessasi tiedoston sisältävä digitaalinen tallennuslaite ja kaksoisnapsauta tiedostoa.
- **3** Seuraa näytölle ilmestyviä ohjeita.
- **4** Hyväksy ScreeneoWLink-kuvake tietokoneesi työpöydälle.
- **5** Kun asennus on valmis, käynnistä tietokone uudelleen.

### **Projektorin ja tietokoneen kytkeminen Wi-Fi-verkkoon**

Molemmat laitteet tulee kytkeä samaan tukiasemaan. Muita verkkokytkentöjä ei tule käynnistää.

Kirjoita tukiasemasi nimi ja salasana varmuuden vuoksi muistiin.

### **Screeneossa,**

- 1 Valitse (A)/ $\sqrt{v}$ -painikkeilla **Settings**.
- 2 Vahvista painamalla OK.
- **3** Valitse (A)/ $\left(\overline{\bullet}\right)$ -painikkeilla Langaton yhteys ja ver*kot*.
- 4 Vahvista painamalla OK.
- **5** Valitse (A)/ $\blacktriangledown$ -painikkeilla **WIFI**.
- **6** Vahvista painamalla OK.
- **7** Valitse painamalla (1)/( $\blacktriangledown$  haluamasi paikallisverkko.
- 8 Vahvista painamalla OK.
- **9** Jos langaton verkkosi on suojattu salasanalla, näyttöön ilmestyy syöttöikkuna. Valitse syöttökenttä kaukosäätimen navigointipainikkeilla ja paina **OK**. Syötä salasana virtuaalisella näppäimistöllä käyttämällä kaukosäätimen navigointipainikkeita tai ulkoisella näppäimistöllä.

### **10** Napsauta *Yhdistä.*

### **Käynnistä ScreeneoWLink**

### **tietokoneessasi**

- **1** Avaa **Start**-valikko. Hae ja avaa **ScreeneoWLink**välilehti. Napsauta "ScreeneoWLink" tai kaksoisnapsauta työpöydän ScreeneoWLink-kuvaketta.
- **2** ScreeneoWLink V1.2 -ohjelmisto aukeaa näytöllä.
- **3** Napsauta suurennuslasilla varustetun projektorin kuvaa.

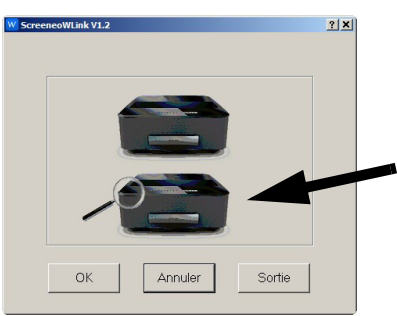

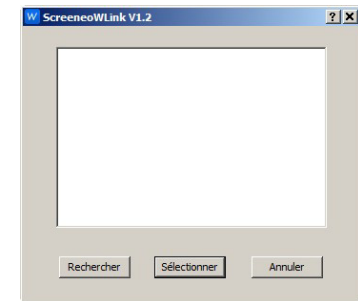

**4** Napsauta *Search*.

- **5** Napsauta Screeneota ja valitse, mihin haluat kytkeä sen.
- **6** Syötä tarvittaessa valitun tukiaseman salasana.

Nyt voit käyttää Screeneota tietokoneesi näyttönä.

# <span id="page-20-0"></span>**5 Muisti**

## <span id="page-20-1"></span>**Muistikortin asettaminen paikalleen**

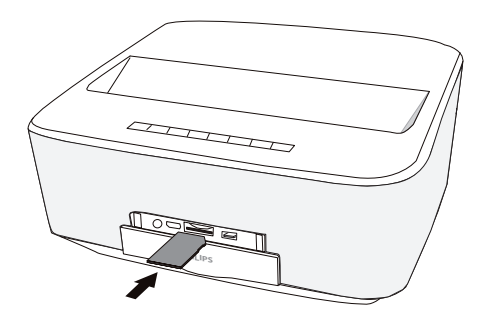

- **1** Työnnä muistikortti liittimet ylöspäin käännettyinä **SD/MMC**-korttipaikkaan laitteen etuosassa. Laitteesi tukee seuraavia muistikortteja: SD/SDHC/ SDXC/MMC.
- **2** Työnnä muistikortti niin pitkälle laitteeseen, että se lukittuu.

### **VAARA!**

### **Aseta muistikortti paikalleen!**

Älä vedä muistikorttia pois, kun laite kirjoittaa tai lukee tietoja. Se voi vahingoittaa tai tuhota tietoja.

Kytke laite pois päältä varmistuaksesi, että pääsyä muistikortille ei tapahdu.

- **3** Poista muistikortti painamalla korttia hieman.
- **4** Muistikortti ponnahtaa ulos.

### <span id="page-20-2"></span>**Liitä USB-muisti**

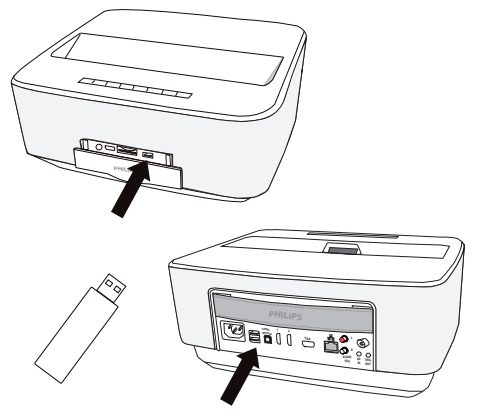

**1** Liitä USB-tallennuslaite yhteen laitteen USB-liittimistä.

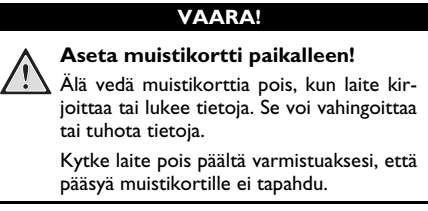

# <span id="page-21-0"></span>**6 Verkko**

Projektori voidaan liittää verkkoon verkkokaapelilla tai langattomalla (WiFi) yhteydellä.

Käytä alla olevista toimenpiteistä sinulle sopivinta vaihtoehtoa.

# <span id="page-21-1"></span>**LAN-verkko**

### *Huomautusten!*

**Yhteys!**

LAN-yhteys on ensisijainen WiFi-yhteyteen nähden.

### **Liittäminen LAN-verkkoon**

**1** Liitä LAN-kaapelin (myydään erikseen) toinen pää projektorin ETHERNET-liitäntään.

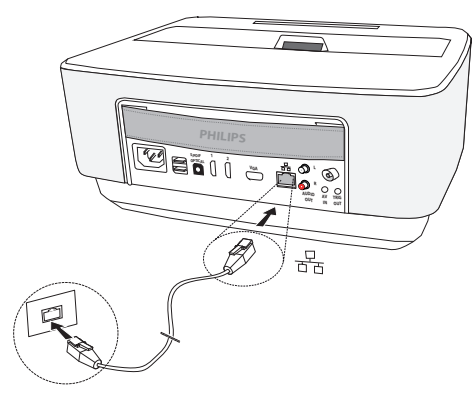

- **2** Liitä LAN-kaapelin toinen pää verkkoon.
- **3** Konfiguroi LAN-verkkoasetukset manuaalisessa tai automaattisessa konfiguroinnissa.

### **Automaattinen konfigurointi**

Voit konfiguroida paikallisverkkoasetukset automaattisesti, jos paikallisverkossasi on DHCP- tai BOOTP-palvelin, joka voi määrittää dynaamisesti osoitteita paikallisverkossa oleville oheislaitteille.

Paikallisverkkoasetusten automaattinen konfigurointi:

- **1** Kytke laite päällä virtapainikkeella.
- **2** Aloitusnäytön jälkeen päävalikko ilmestyy.
- **3** Käytä navigointipainikkeita valitaksesi *Asetukset*.
- 4 Vahvista painamalla OK.
- **5** Valitse (A)/ $\blacktriangledown$ -painikkeilla *Langaton yhteys ja verkot*.
- **6** Vahvista painamalla **OK**
- **7** Valitse (<u>A</u>)/ $\rightarrow$ -painikkeilla *Lan*.
- 8 Vahvista painamalla OK.
- **9** Valitse (▲)/(♥)-painikkeilla *Päällä*.
- **10** Vahvista painamalla **OK**.
- 11 Valitse (A)/<sub>(V</sub>)-painikkeilla *Edistynyt*.
- **12** Vahvista painamalla OK.
- 13 Valitse (A)/ $\blacktriangledown$ -painikkeilla **Verkko-osoite**.
- **14** Vahvista painamalla **OK**.
- **15** Tarkasta, että **Automaattinen** on valittuna.

### **Manuaalinen konfigurointi**

Jos haluat konfiguroida projektorin manuaalisesti, sinulla tulisi olla normaalit, oheislaitteiden asettamiseen tarvitut tiedot (IP-osoitteet, aliverkon peite, verkko ja yhdyskäytäväosoite).

Paikallisverkkoasetusten manuaalinen konfigurointi:

- **1** Kytke laite päällä virtapainikkeella.
- **2** Aloitusnäytön jälkeen päävalikko ilmestyy.
- **3** Käytä navigointipainikkeita valitaksesi *Asetukset*.
- 4 Vahvista painamalla OK.
- **5** Valitse (A)/ $\blacktriangledown$ -painikkeilla *Langaton yhteys ja verkot*.
- **6** Vahvista painamalla **OK**.
- **7** Valitse (<u>A</u>)/ $\rightarrow$ -painikkeilla *Lan*.
- **8** Vahvista painamalla OK.
- **9** Valitse (▲)/♥-painikkeilla *Päällä.*
- **10** Vahvista painamalla OK.
- 11 Valitse (A)/<sub>(V</sub>)-painikkeilla *Edistynyt*.
- 12 Vahvista painamalla OK.
- 13 Valitse (A)/ $\blacktriangledown$ -painikkeilla **Verkko-osoite**.
- 14 Vahvista painamalla OK.
- **15** Valitse (▲)/♥-painikkeilla *Käytä staattista IP:tä*.
- 16 Vahvista painamalla OK.
- **17** Syötä asetukset **IP-osoite**, *Yhdyskäytävä*, *Verkkopeite*, **DNS1** ja **DNS2**.
- **18** Vahvista painamalla OK.

# <span id="page-22-0"></span>**Paikallisverkko (WLAN))**

Langattomassa verkosssa (Wireless Local Area Netzwork, WLAN) vähintään kaksi tietokonetta, tulostinta tai muuta laitetta kommunikoi keskenään suurtaajuisilla radioaalloilla. Paikallisverkon tiedonsiirto perustuu normeihin 802.11a, 802.11b, 802.11g ja 802.11n.

#### **VAARA!**

### **WLANin käyttöohjeita!**

Turvalaitteiden, lääketieteellisten tai muiden herkkien laitteiden toiminta voi häiriintyä laitteen lähetystehosta. Noudata tällaisten laitteiden läheisyydessä puhelimen käytöstä annettuja ohjeita (tai rajoituksia).

Laite lähettää suurtaajuista säteilyä, joka voi vaikuttaa riittämättömästi suojattujen lääketieteellisten laitteiden sekä kuulokojeiden tai sydämentahdistinten toimintaan. Kysy lääkäriltä tai laitteen valmistajalta, onko laite suojattu riittävästi suurtaajuiselta säteilyltä.

### **Kiinteät paikallisverkot**

Kiinteässä paikallisverkossa useampien laitteiden tietoliikenne tapahtuu keskeisen pääsypisteen (access point) kautta (yhdyskäytävä, reititin). Kaikki tiedot lähetetään pääsypisteelle (yhdyskäytävä, reititin) ja välitetään sieltä eteenpäin.

# <span id="page-22-1"></span>**Langattoman verkon (WLAN) ottaminen käyttöön ja poistaminen käytöstä**

Langaton verkkokäyttö on vakiona pois kytkettynä. Voit kytkeä tämän toiminnon päälle.

- **1** Kytke laite päällä virtapainikkeella.
- **2** Aloitusnäytön jälkeen päävalikko ilmestyy.

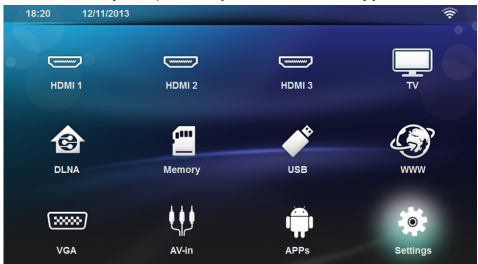

- **3** Käytä navigointipainikkeita valitaksesi *Asetukset*.
- 4 Vahvista painamalla OK.
- **5** Valitse (A)/ $\blacktriangledown$ -painikkeilla *Langaton yhteys ja verkot*.
- **6** Vahvista painamalla OK.
- **7** Valitse (A)/ $\blacktriangledown$ -painikkeilla **WIFI**.
- 8 Vahvista painamalla OK.
- **9** Muuta asetuksia painamalla  $\bigcirc$ / $\bigcirc$ .
- 10 Vahvista painamalla OK.

Painikkeella  $\textcircled{4}$  pääset valikon edelliselle tasolle.

# <span id="page-22-2"></span>**Paikallisverkon (WLAN) asettaminen**

- **1** Kytke laite päällä virtapainikkeella.
- **2** Aloitusnäytön jälkeen päävalikko ilmestyy.

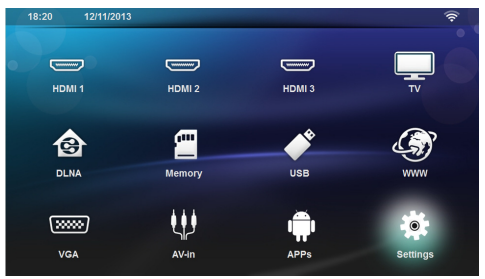

- **3** Käytä navigointipainikkeita valitaksesi *Asetukset*.
- 4 Vahvista painamalla OK.
- **5** Valitse (A)/ $\blacktriangledown$ -painikkeilla *Langaton yhteys ja verkot*.
- **6** Vahvista painamalla OK.
- **7** Valitse (A)/ $\blacktriangledown$ -painikkeilla **WIFI-valinta**.
- 8 Vahvista painamalla OK.
- **9** Valitse painamalla (A)/ $(\nabla)$  haluamasi paikallisverkko.
- 10 Vahvista painamalla OK.
- **11** Jos langaton verkkosi on suojattu salasanalla, näyttöön ilmestyy syöttöikkuna. Valitse syöttökenttä [\(katso Asetusvalikon selaaminen, sivulta](#page-7-1) 8) kaukosäätimen navigointipainikkeilla ja paina **OK**.
- **12** Syötä salasana virtuaalisella näppäimistöllä käyttämällä kaukosäätimen navigointipainikkeita tai ulkoisella näppäimistöllä.

### **13** Napsauta *Yhdistä.*

Painikkeella  $\bigcirc$  pääset valikon edelliselle tasolle.

# <span id="page-22-3"></span>**Langattoman verkon (WLAN) asettaminen avustajan avulla**

Voit käyttää toimintoa Wi-Fi Protected Setup (WPS) tai langattoman verkon skannausta laitteen nopeaan ja helppoon yhdistämiseen langattomaan verkkoon. WPS konfiguroi automaattisesti kaikki tärkeät asetukset, kuten verkon nimen (SSID), ja yhteys suojataan vahvalla WPA-salauksella.

### **Wi-Fi Protected Setup (WPS) käyttäminen**

Wi-Fi Protected Setup (WPS) mahdollistaa laitteen nopean ja helpon liittämisen langattomaan verkkoon kahdella eri tavalla. Voit käyttää pin-koodia tai yhden painikkeen konfigurointia (PBC), jos access point tai router tukee sitä.

### **WPS ja yhden painikkeen konfigurointi (PBC)**

- **1** Kytke laite päällä virtapainikkeella.
- **2** Aloitusnäytön jälkeen päävalikko ilmestyy.

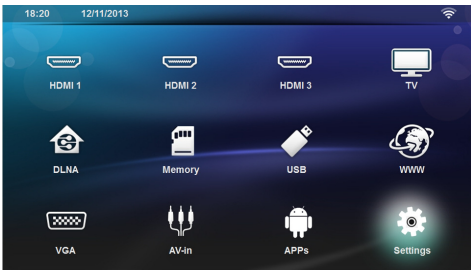

- **3** Käytä navigointipainikkeita valitaksesi *Asetukset*.
- 4 Vahvista painamalla OK.
- **5** Valitse (A)/ $\blacktriangledown$ -painikkeilla *Langaton yhteys ja verkot*.
- **6** Vahvista painamalla OK.
- **7** Valitse (A)/ $\blacktriangledown$ -painikkeilla **WIFI-valinta**.
- 8 Vahvista painamalla OK.
- **9** Valitse painamalla (A)/ $\blacktriangledown$  haluamasi paikallisverkko.
- 10 Vahvista painamalla OK.
- **11** Aktivoi reitittimen Push Button Configuration. WLAN-reititin ja laite luovat automaattisesti WPAsalatun yhteyden.

# <span id="page-23-0"></span>**Wifi Hotspot**

### *Huomautusten!*

**Tärkeää!**

Projektoria voi käyttää tukiasemana, jos käyttösijaintiin on asennettu yksi paikallinen langallinen verkko.

Käytä kannettavaa WiFi hotspotia jakaaksesi laitteen verkkoyhteyden tietokoneiden tai muiden laitteiden kanssa WiFi-verkon kautta.

### *Huomautusten!*

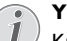

**Yhteys!**

Kun WiFi hotspot -tila on aktivoitu, se on ensisijainen verrattuna kaikkiin muihin yhteyksiin.

### **WiFi hotspotin aktivoiminen**

- **1** Kytke laite päällä virtapainikkeella.
- **2** Aloitusnäytön jälkeen päävalikko ilmestyy.

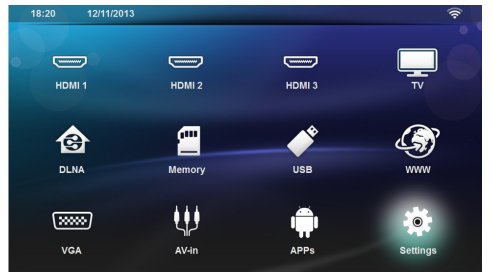

- **3** Käytä navigointipainikkeita valitaksesi *Asetukset*.
- 4 Vahvista painamalla OK.
- **5** Valitse (A)/ $\blacktriangledown$ -painikkeilla *Langaton yhteys ja verkot*.
- **6** Vahvista painamalla OK.
- **7** Valitse (A)/ $\blacktriangledown$ -painikkeilla **WiFi Hotspot**.
- 8 Vahvista painamalla OK.
- **9** Valitse (A)/ $(\overline{\mathbf{v}})$ -painikkeilla **Kannettava WLAN***tukiasema*.
- 10 Vahvista painamalla OK.
- **11** Valitse (▲)/♥-painikkeilla *Päällä*.
- **12** Vahvista painamalla OK.

Projektori näkyy nyt muissa WiFi-laitteissa.

### **WiFi hotspotin asettaminen**

Voit muokata WiFi hotspotin nimeä ja määrittää turvatason.

- **1** Kytke laite päällä virtapainikkeella.
- **2** Aloitusnäytön jälkeen päävalikko ilmestyy.
- **3** Käytä navigointipainikkeita valitaksesi *Asetukset*.

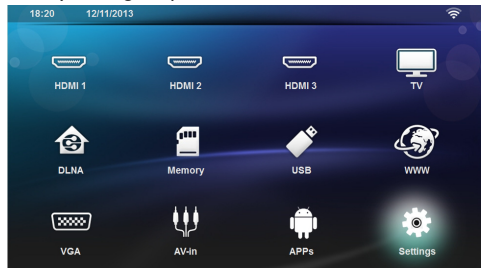

- **4** Vahvista painamalla **OK**.
- **5** Valitse (<u>A</u>)/ $\left(\bullet\right)$ -painikkeilla *Langaton yhteys ja verkot*.
- **6** Vahvista painamalla OK.
- **7** Valitse (A)/ $\blacktriangledown$ -painikkeilla **WiFi Hotspot**.
- 8 Vahvista painamalla OK.
- **9** Valitse (<u>A</u>)/ $\bigtriangledown$ -painikkeilla Määritä WLAN-tukia*sema*.
- 10 Vahvista painamalla OK.
- **11** Muokkaa asetuksia valitsemalla haluttu parametri (A)/v - painikkeilla.

| Aihe           | Kuvaus                                                                                                    |
|----------------|----------------------------------------------------------------------------------------------------|
| Network SSID   | WiFi hotspotin nimi.<br>Tätä nimeä käytetään projek-<br>torin tunnistamiseen, kun toi-<br>nen WiFi-laite havaitsee sen.<br>Muokkaa nimeä valitsemalla<br>kenttä ja painamalla OK. Syötä<br>uusi nimi näppäimistöllä. |
| Turvallisuus   | Valitse kolmen turvatason vä-<br>lillä.<br>• Avoin (ei turvaa)<br>WPA PSK<br>WPA2 PSK                                                                                                    |
| Salasana       | Valitse kenttä ja paina OK.<br>Syötä uusi nimi näppäimistöllä.                                                                                                    |
| Näytä salasana | Valitse ruutu salasanan näyttä-<br>miseksi.                                                                                                    |

**<sup>12</sup>** Valitse -/-painikkeilla *Tallenna.*

**13** Vahvista painamalla OK.

# <span id="page-24-0"></span>**Digital Living Network Alliance (DLNA)**

Tämä laite tukee Digital Living Network Alliance (DLNA):ta. Tällä standardilla voit yhdistää multimedialaitteesi nopeasti toistensa kanssa.

### **DLNAn kytkeminen päälle ja pois päältä**

DLNA-toiminto on vakiona päälle kytkettynä. Voit poistaa tämän toiminnon käytöstä.

- **1** Kytke laite päällä virtapainikkeella.
- **2** Aloitusnäytön jälkeen päävalikko ilmestyy.

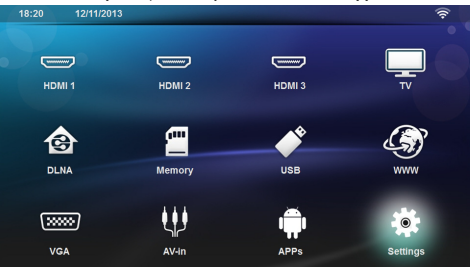

- **3** Käytä navigointipainikkeita valitaksesi *Asetukset*.
- 4 Vahvista painamalla OK.
- **5** Valitse (A)/ $\blacktriangledown$ -painikkeilla *Langaton yhteys ja verkot*.
- **6** Vahvista painamalla OK.
- **7** Valitse (A)/ $\blacktriangledown$ -painikkeilla **DLNA-toisto**.
- 8 Vahvista painamalla OK.
- **9** Muuta asetuksia painamalla  $\blacktriangle$ / $\blacktriangledown$ .
- 10 Vahvista painamalla OK.

Painikkeella  $\textcircled{4}$  pääset valikon edelliselle tasolle.

### **Medioiden toisto DLNAtoiminnolla**

Jos DLNA-vapautuksia on yhdistetyssä verkossa, voit hakea niitä mediatoistossa ja tiedonhallinnassa [\(katso](#page-27-0) [Median toisto, sivulta](#page-27-0) 28).

### **DLNA-ohjaus**

Voit ohjata projektoria muiden laitteiden avulla (esimerkiksi älypuhelin) DLNAn kautta. Katso tätä varten kulloisenkin laitteen käyttöohjetta.

# <span id="page-25-0"></span>**7 Bluetooth**

## <span id="page-25-1"></span>**Bluetooth-yhteyden aktivoiminen**

- **1** Kytke laite päällä virtapainikkeella.
- **2** Aloitusnäytön jälkeen päävalikko ilmestyy.

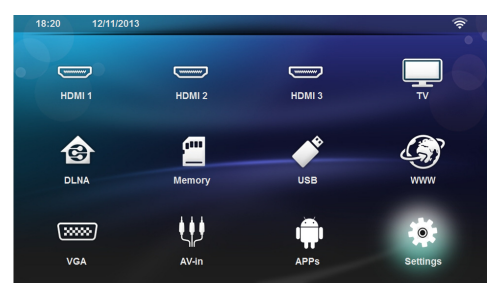

- **3** Käytä navigointipainikkeita valitaksesi *Asetukset*.
- 4 Vahvista painamalla OK.
- **5** Valitse (A)/ $\blacktriangledown$ -painikkeilla *Langaton yhteys ja verkot*.
- **6** Vahvista painamalla OK.
- **7** Valitse (A)/ $(\nabla)$ -painikkeilla **Bluetooth**.
- **8** Vahvista painamalla OK.
- **9** Valitse (▲)/♥-painikkeilla **Päällä**.
- **10** Vahvista painamalla OK.

Projektori näkyy nyt kaikissa lähellä olevissa ulkoisissa Bluetooth-laitteissa.

# <span id="page-25-2"></span>**Bluetooth-parametrien asettaminen**

- **1** Kytke laite päällä virtapainikkeella.
- **2** Aloitusnäytön jälkeen päävalikko ilmestyy.

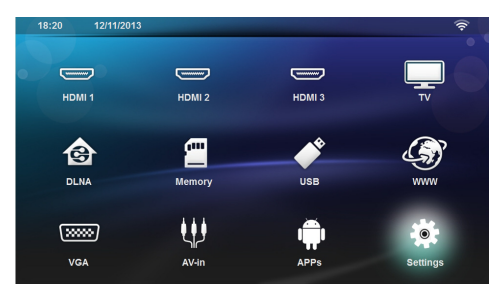

- **3** Käytä navigointipainikkeita valitaksesi *Asetukset*.
- 4 Vahvista painamalla OK.
- **5** Valitse (A)/ $\blacktriangledown$ -painikkeilla *Langaton yhteys ja verkot*.
- **6** Vahvista painamalla OK.
- **7** Valitse (▲)/♥-painikkeilla **Bluetooth**.
- 8 Vahvista painamalla OK.
- **9** Valitse haluamasi asetus (A)/ $\overline{\mathbf{v}}$ -painikkeilla.
- 10 Vahvista painamalla OK.
- **11** Muokkaa haluttuja asetuksia.

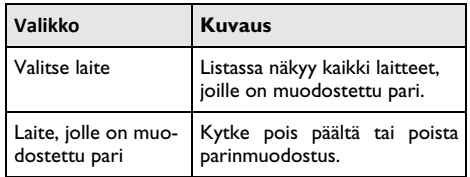

# <span id="page-25-3"></span>**Bluetooth-kaiutin**

Projektoria voidaan käyttää Bluetooth-kaiuttimena. Tässä tilassa voit soittaa musiikkia älypuhelimestasi tai kämmentietokoneeltasi.

Projektorin voi liittää vain yhteen laitteeseen kerrallaan, ja se voi toistaa musiikkia vain yhdestä laitteesta kerrallaan.

### **Bluetooth-kaiuttimen aktivoiminen**

#### *Huomautusten!*

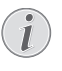

#### **Bluetooth-kaiuttimen yhteys!**

Riippuen laitemallistasi Bluetooth-kaiutin voidaan aktivoida päävalikosta (BT-kaiutinkuvake) tai **APPs**-valikosta.

- **1** Kytke laite päällä virtapainikkeella.
- **2** Aloitusnäytön jälkeen päävalikko ilmestyy.

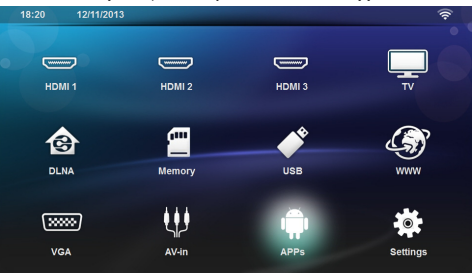

**3** Mallistasi riippuen valitse navigointipainikkeilla *BTkaiutin* tai *APPs>BT-kaiutin*.

#### *Huomautusten!*

### **Kaukosäädin**

Voit myös käyttää kaukosäätimen **SOURCE**tai **OPTIONS**-painiketta.

Paina **SOURCE**-painiketta ja valitse *BT-kaiutin* tai paina **OPTIONS**-painiketta ja valitse **SOURCE** ja *BT-kaiutin*.

- **4** Vahvista painamalla **OK**.
- **5** Paina **Punaista** painiketta kytkeäksesi kaiuttimen päälle.
- **6** Paina **Vihreää** painiketta tehdäksesi kaiuttimesta tunnistettavan 60 sekunnin ajan.
- **7** Aktivoi ulkoisessa laitteessa Bluetooth-yhteys ja valitse kaiutinnimi listasta. Kun laite on yhdistetty, sen nimi näkyy ruudun yläosassa.
- **8** Paina **Vihreää** painiketta toistaaksesi musiikkia. Musiikin toiston aikana voit käyttää seuraavia toimintoja:

**Punainen** painike: lopeta yhteys. **Vihreä** painike: keskeytä musiikin toisto. **Keltainen** painike: toista edellinen musiikki. **Sininen** painike: toista seuraava musiikki.

### **Bluetooth-kaiutinyhteyden nimen muuttaminen**

Tätä nimeä käytetään projektorin tunnistamiseksi, kun toinen Bluetooth-laite havaitsee sen.

- **1** Kytke laite päällä virtapainikkeella.
- **2** Aloitusnäytön jälkeen päävalikko ilmestyy.

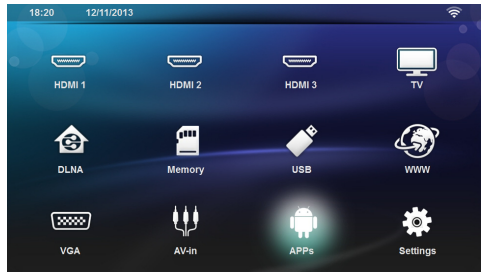

- **3** Mallistasi riippuen valitse navigointipainikkeilla *BTkaiutin* tai *APPs>BT-kaiutin*.
- **4** Paina **Keltaista** painiketta nimetäksesi yhteyden uudelleen.
- **5** Syötä uusi nimi näppäimistöllä.
- **6** Vahvista painamalla **OK**.

# <span id="page-27-0"></span>**8 Median toisto**

### *Huomautusten!*

L

II.

### **Navigointinäppäimet**

Kaikki esitetyt painikkeet ovat kaukosäätimen painikkeita.

### *Huomautusten!*

#### **Asetusmahdollisuudet**

Lue ohjeet asetusmahdollisuuksiin, jotka ovat<br>luvussa Asetukset (katso Asetukset, Asetukset [sivulta](#page-35-0) 36) laitteesi optimaaliseen käyttöön.

# <span id="page-27-1"></span>**Mediatoiston selaaminen**

Selaa muistilaitteiden sisältöä seuraavilla painikkeilla:

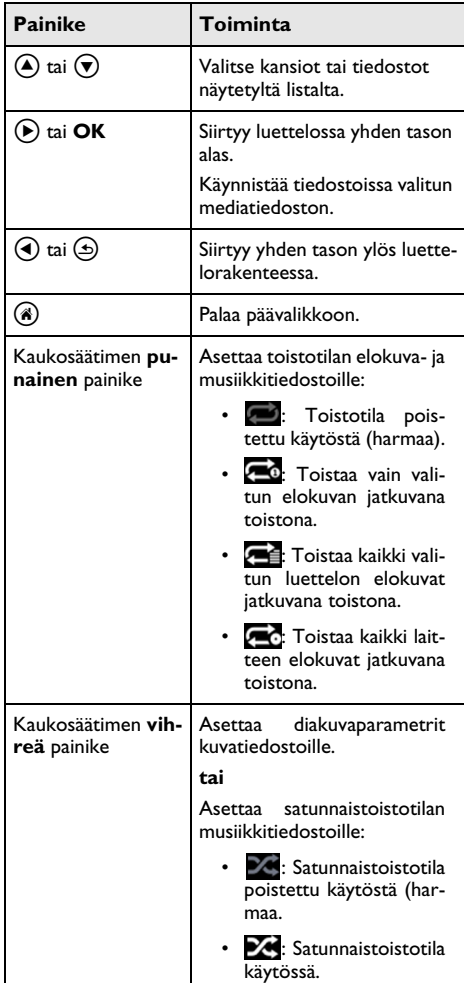

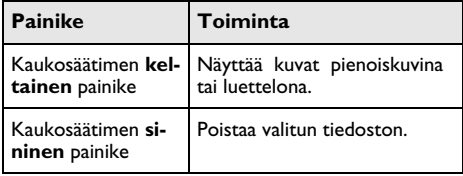

Selaamisen optimoimiseksi voit valita yhden tiedostotyypin listalta:

• KANSIOT nähdäksesi kaikki tiedostot (valokuva, audio ja video).

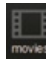

• **Inguist** ELOKUVAT nähdäksesi vain videotiedostot.

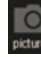

• KUVAT nähdäksesi vain valokuvatiedostot.

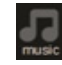

• MUSIIKKI nähdäksesi vain audiotiedostot.

# <span id="page-28-0"></span>**Videon toisto**

# **Tuetut tiedostomuodot**

Tuetut tiedostomuodot ovat \*.avi, \*.mov, \*.mp4, \*.mkv, \*.flv, \*.ts, \*.m2ts, \*.3gp.

### **Videon toisto (USB/SD-kortti/ sisäinen muisti/DLNA)**

- **1** Kytke laite päällä virtapainikkeella.
- **2** Aloitusnäytön jälkeen päävalikko ilmestyy.

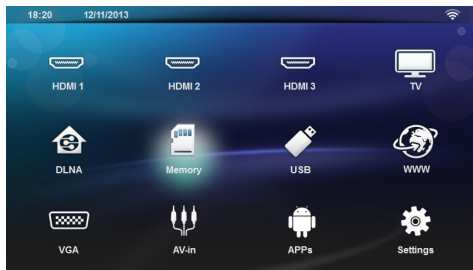

**3** Valitse haluamasi muisti navigointipainikkeilla (USB, SD-kortti tai DLNA):

### **Muisti**

Sisäinen muisti tai SD-kortti voidaan valita.

### **USB**

- jos vain yksi USB-tikku on liitetty, explorer näyttää vain USB-tikun sisällön.

- Jos useampi USB-tikku on liitetty, valitse ensin haluamasi USB-tikku listalta.

### **DLNA**

Explorer hakee palvelimia ja näyttää ne listana. Valitse haluamasi DLNA-palvelin.

- **4** Vahvista painamalla **OK**.
	- Valitun median sisältö näytetään.
- **5** Näytä vain elokuvasisältö valitsemalla **Elokuva** näytön vasemmalla puolella olevilla (▲)/(♥)-painikkeilla.
- **6** Vahvista painamalla OK.

### *Huomautusten!*

### **Väripainikkeiden käyttö**

**Punaisella** painikkeella voit asettaa toistotilan:

- : Toistotila poistettu käytöstä (harmaa).
- **20:** Toistaa vain valitun elokuvan jatkuvana toistona.
- $\cdot$   $\sqrt{\bullet}$  Toistaa kaikki valitun luettelon elokuvat jatkuvana toistona.
- **E** Toistaa kaikki laitteen elokuvat jatkuvana toistona.

**Sinisellä** painikkeella voit poistaa valitun tiedoston.

**7** Valitse (A)/ $\blacktriangledown$ -painikkeilla videotiedosto, jonka haluat toistaa.

**Videotiedostojen näyttö**

### *Huomautusten!*

Vain projektorin kanssa yhteensopivia videoita voidaan katsoa.

- 8 Paina OK tai  $\left(\rightarrow\right)$  aloittaaksesi katselun.
- **9** Paina  $\textcircled{4}$  diaesityksen lopussa ja palaa yleisnäkymään.
- **10** Kun painat uudelleen **(5)**-painiketta, palaat päävalikkoon.

### *Huomautusten!*

### **Selaus toiston aikana**

Taakse/eteen: Paina kaukosäätimestä  $\langle\!\!\!\langle\!\!\!\langle\!\!\!\langle\rangle\!\!\!\rangle\rangle$  $\boldsymbol{\widehat{\mathfrak{m}}}$  .

Paina (C) lopettaaksesi tai jatkaaksesi toistoa.

Toiston aikana voit säätää äänenvoimakkuutta kauko-

säätimen **-/ +** -painikkeilla. Paina **t Cx** tai toistuvasti vaimentaaksesi äänen täysin.

# <span id="page-28-1"></span>**Valokuvien toisto**

## **Tuetut tiedostomuodot**

Tuetut tiedostomuodot ovat JPEG, BMP, PNG ja GIF.

### **Valokuvien toisto (USB/SD kortti/sisäinen muisti/DLNA)**

- **1** Kytke laite päällä virtapainikkeella.
- **2** Aloitusnäytön jälkeen päävalikko ilmestyy.

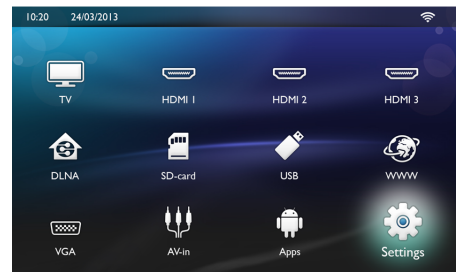

**3** Valitse haluamasi muisti navigointipainikkeilla (USB, SD-kortti tai DLNA): **Muisti**

Sisäinen muisti tai SD-kortti voidaan valita.

### **USB**

- jos vain yksi USB-tikku on liitetty, explorer näyttää vain USB-tikun sisällön.
- Jos useampi USB-tikku on liitetty, valitse ensin haluamasi USB-tikku listalta.

### **DLNA**

Explorer hakee palvelimia ja näyttää ne listana. Valitse haluamasi DLNA-palvelin.

- 4 Vahvista painamalla OK. Valitun median sisältö näytetään.
- **5** Jos haluat toistaa vain kuvasisältöä, valitse **Kuva** näytön vasemmalla puolella olevilla (A)/(v)-painikkeilla ja vahvista painamalla **OK**.

### *Huomautusten!*

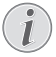

### **Väripainikkeiden käyttö**

**Vihreällä** painikkeella voit asettaa diakuvaparametrit.

**Keltaisella** painikkeella voit katsoa kuvat pienoiskuvina tai luettelona.

**Sinisellä** painikkeella voit poistaa valitun tiedoston.

**6** Valokuvalista näytetään näytössä yleiskuvana.

### *Huomautusten!*

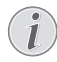

### **Monta valokuvaa muistikortilla tai USB-tallennuslaitteella**

Jos muistikortissasi tai USB-tallennuslaitteessasi on paljon valokuvia, yleisnäkymän ilmestyminen näyttöön saattaa kestää kauemmin.

- **7** Valitse  $\bigcirc$ /( $\bigcirc$ ) tai  $\bigcirc$ / $\bigcirc$ -painikkeilla kuva, josta haluat aloittaa diaesityksen.
- **8** Aloita diaesitys painamalla **Vihreää** painiketta.

### *Huomautusten!*

Diaesityksen voi käynnistää **OK**-painikkeella, jos parametrit on jo säädetty.

**9** Muokkaa asetuksia käyttämällä (▲)/(▼)-painikkeita halutun parametrin valitsemiseksi.

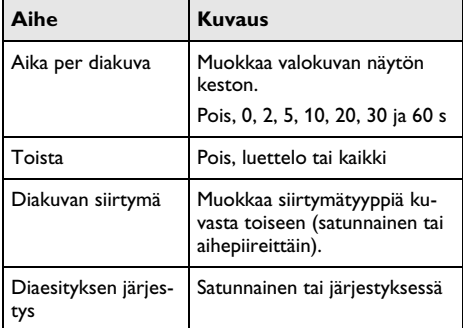

- **10** Paina **Vihreää** painiketta aloittaaksesi diaesityksen.
- **11** Paina **OK** keskeyttääksesi diaesityksen.
- **12** Paina (5) lopettaaksesi diaesityksen ja palataksesi yleisnäkymään.
- **13** Kun painat (\*) palaat päävalikkoon.

### **Diaesitys taustamusiikilla**

- **1** Diaesityksen aikana paina **OK** näyttääksesi valikkopalkin näytön alaosassa.
- **2** Valitse painamalla **A/A**-painikkeita 同.
- **3** Vahvista painamalla OK.
- **4** Valitse (▲)/(▼)-painikkeilla tiedosto, jonka haluat toistaa.

### *Huomautusten!*

### **Tallennuksen sijainti**

Tiedostoja voidaan toistaa vain sisäisestä muistista/muistikortilta/USB-tallennuslaitteesta.

- **5** Käynnistä taustamusiikki painamalla **OK**.
- **6** Säädä äänenvoimakkuutta kaukosäätimen äänenvoimakkuuspainikkeilla.
- **7** Ilman syöttöä valikkopalkki himmennetään viiden sekunnin kuluttua.

### **Zoomaus- ja kääntötoiminnot**

Diaesityksen aikana paina **OK** nähdäksesi kontekstuaalisen valikon.

Käytä zoomia valitsemalla navigointipainikkeilla symboli ja paina sitten **OK**.

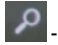

Käännä kuvaa valitsemalla navigointipainikkeilla symboli ja paina sitten **OK** kääntääksesi kuvaa 90° myötäpäivään.

Paina  $\textcircled{a}$  palataksesi diaesitykseen.

# <span id="page-30-0"></span>**Musiikin toisto**

### *Huomautusten!*

### **Kuvien katselun sulkeminen**

Voit sulkea näytön musiikin toiston ajaksi säästääksesi virtaa painamalla pitkään  $\mathbf{I} \mathbf{C}$  painiketta.

### **Tuetut tiedostomuodot**

Tuetut tiedostomuodot ovat MP3 ja WAV.

### **Musiikin toisto (USB/SD-kortti/ sisäinen muisti/DLNA)**

- **1** Kytke laite päällä virtapainikkeella.
- **2** Aloitusnäytön jälkeen päävalikko ilmestyy.

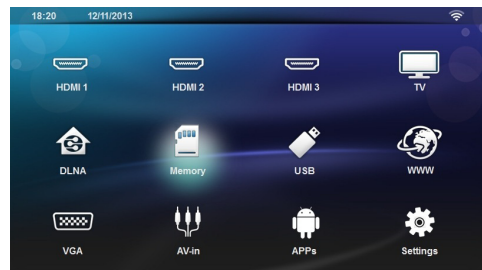

**3** Valitse haluamasi muisti navigointipainikkeilla (USB, SD-kortti tai DLNA):

### **Muisti**

Sisäinen muisti tai SD-kortti voidaan valita. **USB**

- jos vain yksi USB-tikku on liitetty, explorer näyttää vain USB-tikun sisällön.

- Jos useampi USB-tikku on liitetty, valitse ensin haluamasi USB-tikku listalta.

### **DLNA**

Explorer hakee palvelimia ja näyttää ne listana. Valitse haluamasi DLNA-palvelin.

4 Vahvista painamalla OK.

Valitun median sisältö näytetään.

**5** Jos haluat toistaa vain musiikkia, valitse **Musiikki** näytön vasemmalla puolella olevilla (▲)/♥-painikkeilla ja vahvista painamalla **OK**.

### *Huomautusten!*

### **Väripainikkeiden käyttö**

**Punaisella** painikkeella voi asettaa toistotilan:

- **i**: Toistotila pois käytöstä (harmaa).
- : Toistaa vain valittua musiikkia jatkuvana toistona.
- **Fill**: Toistaa kaikki valitun luettelon musiikit jatkuvana toistona.
- **Folget**: Toistaa kaikki laitteen musiikit jatkuvana toistona.

**Vihreällä** painikkeella voi asettaa satunnaistoistotilan:

- **X**: Satunnaistoisto pois käytöstä (harmaa).
- **Z**: Satunnaistoisto käytössä.

**Sinisellä** painikkeella voi poistaa valitun tiedoston.

- **6** Valitse (A)/ $\blacktriangledown$ -painikkeilla tiedosto, jonka haluat toistaa.
- **7** Käynnistä toisto painamalla **OK**.
- 8 Paina (D) lopettaaksesi toiston tai jatkaaksesi sitä.

### *Huomautusten!*

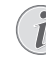

#### **Navigointi kuvien katselun ollessa pois päältä**

Hae edellinen/seuraava kappale painamalla (▲)/(♥).

Keskeytä toisto tai jatka sitä painamalla (A).

Paina (b-painiketta palataksesi valintaan

Toiston aikana voit säätää äänenvoimakkuutta kauko-

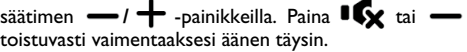

# <span id="page-31-0"></span>**Tiedostojen hallinta**

### **Tiedostojen poistaminen**

Voit poistaa tiedostoja sisäisestä muistista, liitetystä USB-tallennuslaitteesta ja muistikortista.

- **1** Kytke laite päällä virtapainikkeella.
- **2** Aloitusnäytön jälkeen päävalikko ilmestyy.

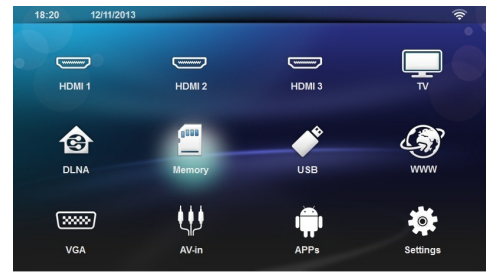

- **3** Valitse navigointipainikkeilla haluttu muisti (USB, muisti tai DLNA).
- 4 Vahvista painamalla OK.
- **5** Valitse (A)/ $\blacktriangledown$ -painikkeella tiedosto, jonka haluat poistaa.
- **6** Paina kaukosäätimen **Sinistä** painiketta poistaaksesi tiedoston
- **7** Vahvista painamalla OK.

### *Huomautusten!*

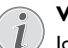

### **Virhe**

Jos tiedostojen poistamisen aikana ilmenee virheitä, varmista että tallennuslaitetta ei ole kirjoitussuojattu.

# <span id="page-32-0"></span>**9 Digitaali-TVn toisto (mallikohtainen)**

# <span id="page-32-1"></span>**Antennin liittäminen**

### *Huomautusten!*

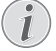

#### **Antennin koko ja suuntaus**

Monilla alueilla on välttämätöntä liittää suurempi antenni vastaanoton takaamiseksi.

Monissa maissa on välttämätöntä suunnata antenni vaakasuoraan vastaanoton takaamiseksi.

**1** Liitä antenni antenniliittimeen.

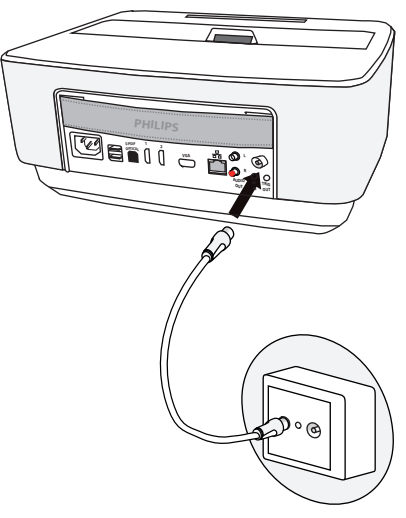

# <span id="page-32-2"></span>**Ensimmäinen toisto**

### *Huomautusten!*

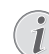

#### **Navigointinäppäimet**

Kaikki esitetyt painikkeet ovat kaukosäätimen painikkeita.

Ensimmäisen DVB-T-toiminnon käyttöönoton yhteydessä täytyy käynnistää automaattinen asemahakuvalinta.

- **1** Kytke laite päällä virtapainikkeella.
- **2** Aloitusnäytön jälkeen päävalikko ilmestyy.

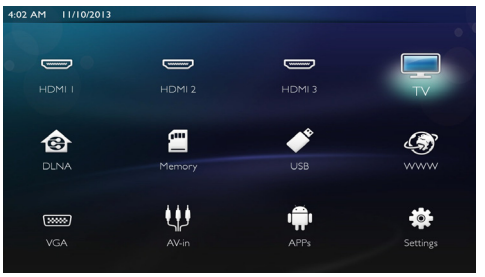

- **3** Liitä antenni [\(katso Antennin liittäminen, sivulta](#page-32-1) 33).
- **4** Käytä navigointipainikkeita valitaksesi *TV*.
- **5** Vahvista painamalla **OK**.
- **6** Korosta asetusta (▲)/♥-painikkeella ja valitse arvo  $\mathcal{A}$ / $\mathcal{D}$ -painikkeella.
	- Valitse maa.
	- Valitse lapsilukon taso.

- Syötä PIN-koodi kanavan lukitusta tai lapsilukkoa varten. Syötä nelinumeroinen koodi (0000-koodia ei hyväksytä) ja syötä sama koodi uudelleen sen vahvistamiseksi.

- **7** Paina **OK** vahvistaaksesi asetukset ja jatka asennusta. Kanavahaku käynnistyy automaattisesti.
- **8** Haun lopuksi paina **OK**.

Televisiosi asetukset ovat nyt valmiit. Voit alkaa katsoa televisiota ja nauttia kaikista kanavista.

# <span id="page-33-0"></span>**Televisio**

### *Huomautusten!*

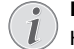

### **Navigointinäppäimet**

Kaikki esitetyt painikkeet ovat kaukosäätimen painikkeita.

- **1** Kytke laite päällä virtapainikkeella.
- **2** Aloitusnäytön jälkeen päävalikko ilmestyy.

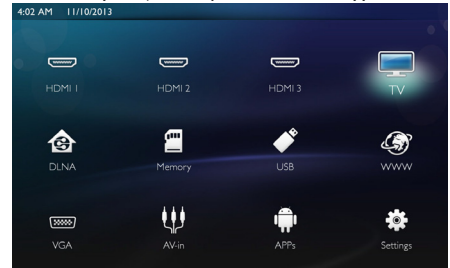

- **3** Käytä navigointipainikkeita valitaksesi *TV*.
- **4** Vahvista painamalla **OK**.
- **5** Viimeksi katsottu kanava toistetaan. Vaihda kanavaa painikkeilla **CH+/CH-**, (A)/ $(\overline{\mathbf{v}})$  tai syötä kanavan numero suoraan näppäimistöllä.

### *Huomautusten!*

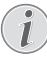

### **Asematietojen näyttö**

Asemavaihdon yhteydessä näytetään alemmallai projektioreunalla asematiedot. Tietopalkki himmennetään 5 sekunnin kuluttua.

**6** Painae ( $\hat{A}$ ), kun haluat lopettaa toiston ja palata päävalikkoon.

Toiston aikana voit säätää äänenvoimakkuutta kaukosäätimen  $\rightarrow$  /  $\leftarrow$  tai ( $\left(\rightarrow$ )-painikkeilla. Paina  $\left|\mathbf{G}\right|\right|$ tai **=** toistuvasti vaimentaaksesi äänen täysin.

## <span id="page-33-1"></span>**DVB-T-asetusten muokkaus**

Muokkaa DVB-T-asetuksia painamalla kaukosäätimen **Menu**-painiketta. Päävalikot ovat:

**Kanavien muokkaus**: Näyttää ja muokkaa kanavia ja radiolistoja.

**Asennus**: Käynnistää automaattisen tai manuaalisen kanavahaun.

**Järjestelmäasetukset**: Muokkaa lapsilukko-, näyttöja suosikkiasetuksia.

# <span id="page-34-0"></span>**10 Android**

Projektori toimii Android-käyttöjärjestelmällä.

# <span id="page-34-1"></span>**Androidin hakeminen**

- **1** Kytke laite päällä virtapainikkeella.
- **2** Aloitusnäytön jälkeen päävalikko ilmestyy.

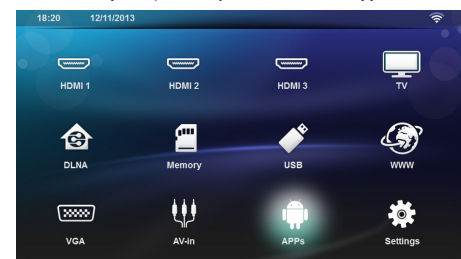

- **3** Käytä navigointipainikkeita valitaksesi *APPs*.
- **4** Vahvista painamalla **OK**.

# <span id="page-34-2"></span>**Androidista poistuminen**

Paina näppäintä  $\circledast$  halutessasi palata alavalikkoon.

## <span id="page-34-3"></span>**Android-sovellusten asentaminen**

### **HUOMIO!**

**Luotettavat lähteet!**

Vieraista lähteistä olevat sovellukset voivat olla vahingollisia. Käytä vain luotettavista lähteistä olevia lähteitä.

Voit asentaa muita sovelluksia. Käytä APK-asennuspaketteja ja toimi seuraavasti:

- **1** Lataa APK-paketti ja tallenna se muistikortille tai USB-tikulle.
- **2** Liitä muistikortti laitteeseen [\(katso Muistikortin](#page-20-1)  [asettaminen paikalleen, sivulta](#page-20-1) 21).
- **3** Kytke laite päällä virtapainikkeella.
- **4** Aloitusnäytön jälkeen päävalikko ilmestyy.

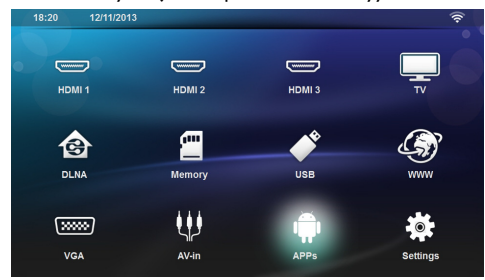

**5** Käytä navigointipainikkeita valitaksesi *APPs*

- **6** Vahvista painamalla **OK**.
- **7** Käytä navigointipainikkeita valitaksesi *ApkInstaller*.
- **8** Vahvista painamalla **OK**.
- **9** Käytä navigointipainikkeita valitaksesi *Install*.
- **10** Vahvista painamalla **OK**.
- **11** Navigoi muistikortissa ja valitse APK-paketti, jonka haluat asentaa.
- **12** Paina **OK** käynnistääksesi asennuspaketin.
- **13**APK-paketti on asennettu.

# <span id="page-35-0"></span>**11 Asetukset**

- **1** Kytke laite päällä virtapainikkeella.
- **2** Aloitusnäytön jälkeen päävalikko ilmestyy.

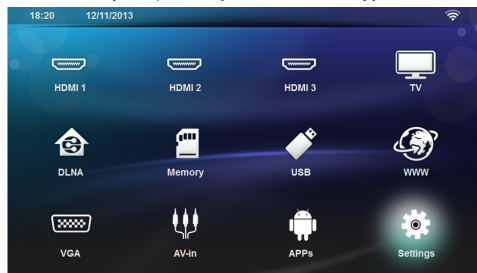

- **3** Käytä navigointipainikkeita valitaksesi *Asetukset*.
- **4** Vahvista painamalla **OK**.
- **5** Valitse näppäimellä (A)/(v) yksi seuraavista asetuksista
- **6** Vahvista painamalla **OK**.
- **7** Muuta asetuksia painamalla **OK**,  $\left(\frac{A}{C}\right)$
- **8** Vahvista painamalla **OK**.

Painikkeella  $\textcircled{4}$  pääset valikon edelliselle tasolle.

# <span id="page-35-1"></span>**Valikkotoimintojen yleiskuvaus**

### **Langaton ja verkko**

*WiFi* - langattoman verkon (WLAN) pois- ja päällekytkeminen.

*Network Selection* - valitse langaton verkko, johon laite yhdistetään.

*WiFi Hotspot* - WLAN-kiinnittämisen aktivoiminen ja estäminen.

*LAN* - paikallisen LAN-verkon (LAN) pois- ja päällekytkeminen.

*Edistynyt* - (vain LAN-tila) tarkastaa verkon nykyisen IP-osoitteen tai muuttaa osoitteen syöttämällä uuden osoitteen. Voit myös valita *Automaattinen* tai *Käytä staattista IP:tä*

*DLNA-toisto* - DLNA:n pois- ja päällekytkeminen.

*Bluetooth* - Bluetooth-yhteyden pois- ja päällekytkeminen.

### **Kuva-asetukset**

*3D* - säätää kuvatilat 2D/3D-vaihtoehdoilla.

**Keystone** - käytä (▲)/(▼)-painiketta keystonen säätämiseksi.

**Sovita näyttöön** - käytä (<u>A</u>)/ $\bigtriangledown$ -painiketta näyttötilan valitsemiseksi

### *Projektiotila*

*Eteen* – normaali projektio, laite on projektiopinnan/valkokankaan edessä.

*Taakse* – taustaprojektio, laite on valkokankaan takana; kuva heijastetaan vaakatasossa.

*Katto* – laite riippuu katossa käännettynä ylösalaisin, kuva on kääntyneenä 180 astetta.

*Takakatto* – laite riippuu katossa käännettynä ylösalaisin, kuva on kääntyneenä 180 astetta ja se heijastetaan vaakatasossa.

*Seinän värin korjaus* - heijastetun kuvan värin korjaus värilliseen heijastuspintaan sovittamiseksi

*Smart Settings* - kirkkauden/kontrastin/värikylläisyyden valmiiden asetusten valinta. Jos näitä asetuksia muokataan, siirrytään asetukseen Manuaalinen.

**Kirkkaus -** käytä (▲)/(▼)-painiketta kirkkauden säätämiseksi ja vahvista painamalla **OK**.

**Kontrasti** - käytä (▲)/(▼)-painiketta kontrastin säätämiseksi ja vahvista painamalla **OK**.

#### *Edistynyt*

*Värilämpötila* - aseta tilaan *Lämmin* parantaaksesi kuumia värejä, kuten punaista, tai aseta tilaan *Viileä* muokataksesi näytöstä sinisemmän.

**Älykäs kirkkaus -** käytä (<u>A</u>)/ $\bigtriangledown$ -painiketta säätääksesi älykästä kirkkautta ja vahvista painamalla **OK**.

*Dynamic contrast* - säätää kontrastin säilyttääkseen sen parhaalla tasolla näytön kirkkauden mukaan.

*Color space* - muuntaa väritila-asetukset toiseen standardiin.

*Gamma* - säätää gammakorjauksen heijastetun kuvatyypin mukaan.

*Manual colors RGB* – voit säätää värisävyä, värikylläisyyttä ja kirkkautta manuaalisesti RGB-tilassa. Voit säätää värejä tarpeidesi mukaan (A)/ $\bigcirc$ /( $\bigcirc$ /( $\bigcirc$ ) -näppäimillä.

*Manual colors CMY* – voit säätää värisävyä, värikylläisyyttä ja kirkkautta manuaalisesti CMY-tilassa. Voit säätää värejä tarpeidesi mukaan (A)/ $\bigcirc$ /( $\bigcirc$ /( $\bigcirc$ ) -näppäimillä.

*Reset* – värien kelvolliset manuaaliset muutokset RGB- ja CMY-tilassa.

### **Ääniasetukset**

*Äänenvoimakkuus* - säätää äänenvoimakkuuden

*Syvä basso* - syvän basson pois- ja päällekytkeminen

*Laaja ääni* - leveän äänen pois- ja päällekytkeminen

*Taajuuskorjain* - valitsee tasaintilan

*Smart volume* - kytkee pois ja päälle äänenvoimakkuustason automaattisella hallintatoiminnolla

*Näppäinääni* - näppäinäänten pois- ja päällekytkeminen

*Kaiutin* - kaiuttimen pois- ja päällekytkeminen

### **Järjestelmäasetukset**

*Päivämäärä ja aika* - ajan ja päivämäärän säädöt

*Android Settings* - Android-järjestelmän asettaminen

*Sleep Mode* - Tällä toiminnolla projektori kytkeytyy automaattisesti lepotilaan määrätyn aja kuluttua tai elokuvan päätyttyä.

*Auto Power Down (APD)* - lepotilan pois- ja päällekytkeminen.

Oletusasetus riippuu seuraavista valinnoista:

- shop-tila: APD pois päältä,
- dome-tila päällä: APD pois päältä,
- home-tila: APD päällä.

Kun parametri on käytössä, se toimii näin:

- projektorin tulisi kytkeytyä pois päältä 3 tunnin kuluttua.

Jos videota toistetaan, APD-tilan tulisi aktivoitua 3 tuntia viimeisen käyttäjän toiminnan jälkeen, mikä tarkoittaa että ponnahdusikkuna ilmestyy näytölle 2 tunnin ja 58 minuutin kuluttua kahdeksi minuutiksi ilmoittaen, että laite kytkeytyy pois päältä.

*HDMI name* - valitse tämä vaihtaaksesi HDMInimet. Nimi, joka näkyy päävalikossa.

### **Kieli/Kieli**

**Valikon kieli** - valitse haluamasi kieli (A)/(v)-painikkeella ja vahvista painamalla **OK**.

**Ääniraita -** valitse haluamasi kieli (<del>A</del>)/ $(\overline{\mathbf{v}})$ -painikkeella ja vahvista painamalla **OK**.

**Tekstitys** - valitse haluamasi kieli (▲)/♥-painikkeella ja vahvista painamalla **OK**.

### **Huolto**

*Asetuksen palauttaminen* - tehdasasetusten palauttaminen.

*Firmware-päivitys* - ohjelmiston päivittäminen

*Tiedot* - näyttää sisäisen muistin vapaan tilan ja laitteen tiedot (kapasiteetti: / vapaa tila: / laiteohjelmistoversio: / laitteen nimi: / malli:)

*Demo mode* - demo-tilan pois- ja päällekytkeminen. Tässä tilassa Screeneo näkyy jatkuvasti näytöllä, ja sisäisessä muistissa olevat video- ja/tai äänitiedostot luetaan suoraan.

# <span id="page-37-0"></span>**12 Huolto**

# <span id="page-37-1"></span>**Puhdistus**

### **VAARA!**

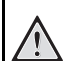

### **Puhdistusohjeita!**

Käytä pehmeää, nukkaamatonta liinaa. Älä koskaan käytä nestemäisiä tai helposti syttyviä puhdistusaineita (sumutteita, hankausaineita, kiillotusaineita, alkoholia jne.). Laitteen sisälle ei saa päästää kosteutta. Älä sumuta laitetta puhdistusnesteellä.

Pyyhi tekstiä ja symboleja sisältävät pinnat. Älä naarmuta pintoja.

### **Objektiivin puhdistaminen**

Puhdista projektorin objektiivi siveltimellä tai linssinpuhdistuspaperilla.

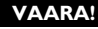

**Älä käytä nestemäisiä puhdistusaineita** Älä käytä nestemäisiä aineita linssin puhdistamiseen, jotta pinnoite ei vahingoittuisi.

# <span id="page-37-2"></span>**Laite ylikuumentunut**

Jos laite on ylikuumentunut, ilmestyy ylikuumenemissymboli.

# <span id="page-37-3"></span>**Laiteohjelmiston päivittäminen muistikortilla**

**1** Käytä SD-muistikortti tiedostojärjestelmään FAT16 tai FAT32.

### **VAARA!**

### **Kaikki tiedot poistetaan!**

Tällä menettelyllä poistetaan kaikki tiedot, jotka on tallennettu muistikortille.

- **2** Tallenna viimeisin laiteohjelmiston päivitystiedosto muistikortin juurihakemistoon.
- **3** Aseta muistikortti paikalleen [\(katso Muistikortin](#page-20-1)  [asettaminen paikalleen, sivulta](#page-20-1) 21) ja kytke laite päälle.
- **4** Käytä navigointipainikkeita valitaksesi *Asetukset*.
- **5** Vahvista painamalla **OK**.
- **6** Valitse (A)/ $\blacktriangledown$ -painikkeilla **Huolto**.
- **7** Vahvista painamalla **OK**.
- **8** Valitse (A)/ $\left(\overline{\bullet}\right)$ -painikkeilla *Laiteohjelmiston päivitys.*
- **9** Vahvista painamalla **OK**.
- **10** Valitse (▲)/(▼)-painikkeilla Asentaminen.
- **11** Vahvista painamalla **OK**.
- **12** Laite kytkeytyy pois päältä ja jälleen päälle. Noin 5 minuutin kuluttua ilmestyy näyttö *Kielen valinta*. Laiteohjelmiston päivitys on tällöin päätetty.

### **VAARA!**

### **Aseta muistikortti paikalleen!**

Älä vedä muistikorttia pois, kun laite kirjoittaa tai lukee tietoja.

### *Huomautusten!*

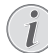

Jos laiteohjelmiston päivityksen aikana ilmenee virhe, käynnistä tapahtuma uudelleen tai ota yhteys myyjään.

# <span id="page-38-0"></span>**Ongelmat / Ratkaisut**

### **Pika-apu**

Mikäli laitteen kanssa ilmenee ongelmia, joita et pysty ratkaisemaan käyttöohjeen kuvausten avulla (katso myös seuraavat ohjeet), toimi seuraavasti.

- **1** Katkaise laitteen virta ohjainpaneelin virtapainikkeella.
- **2** Odota vähintään 10 sekuntia.
- **3** Kytke laite päällä virtapainikkeella.
- **4** Jos vika toistuu, ota yhteyttä tekniseen asiakaspalveluumme tai laitteen toimittajaan.

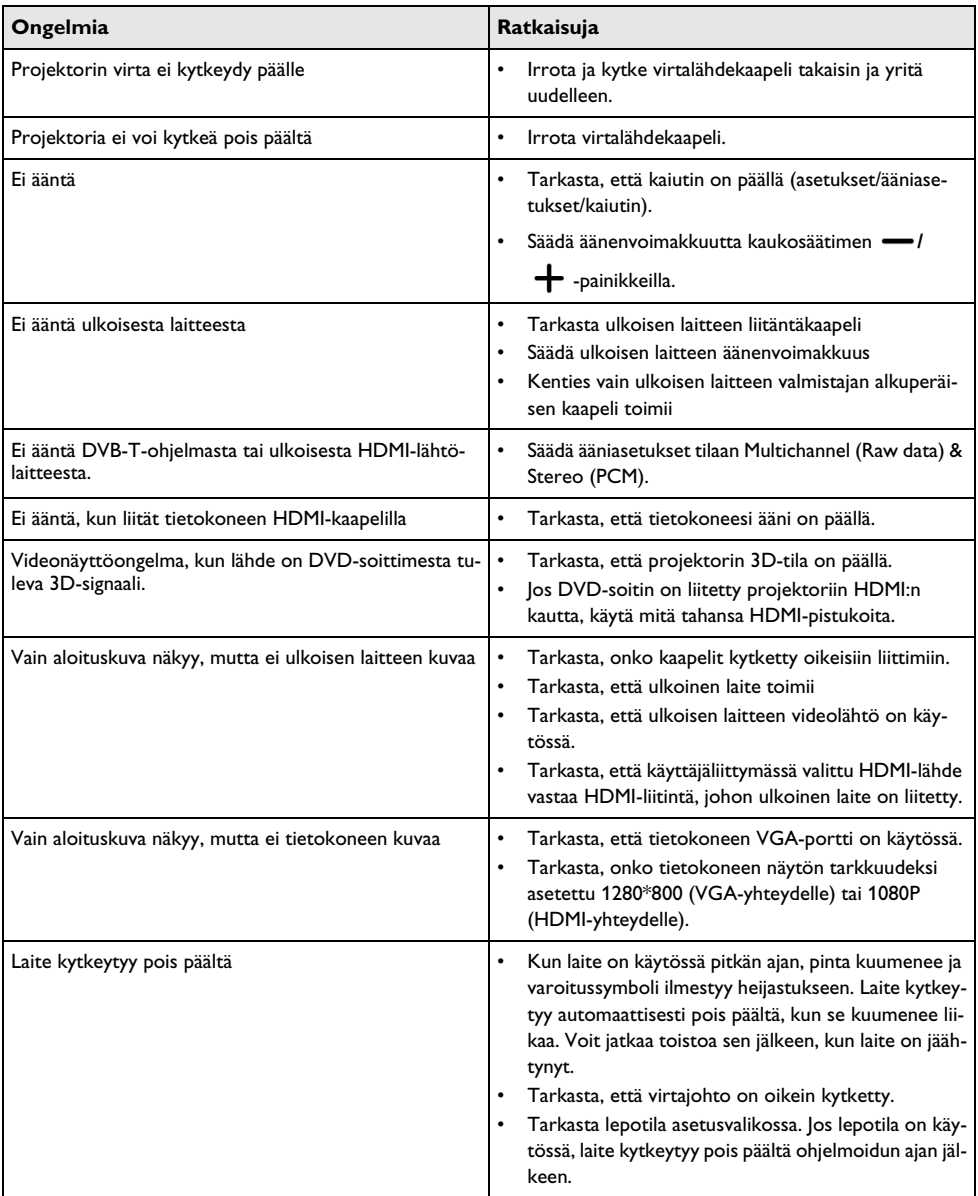

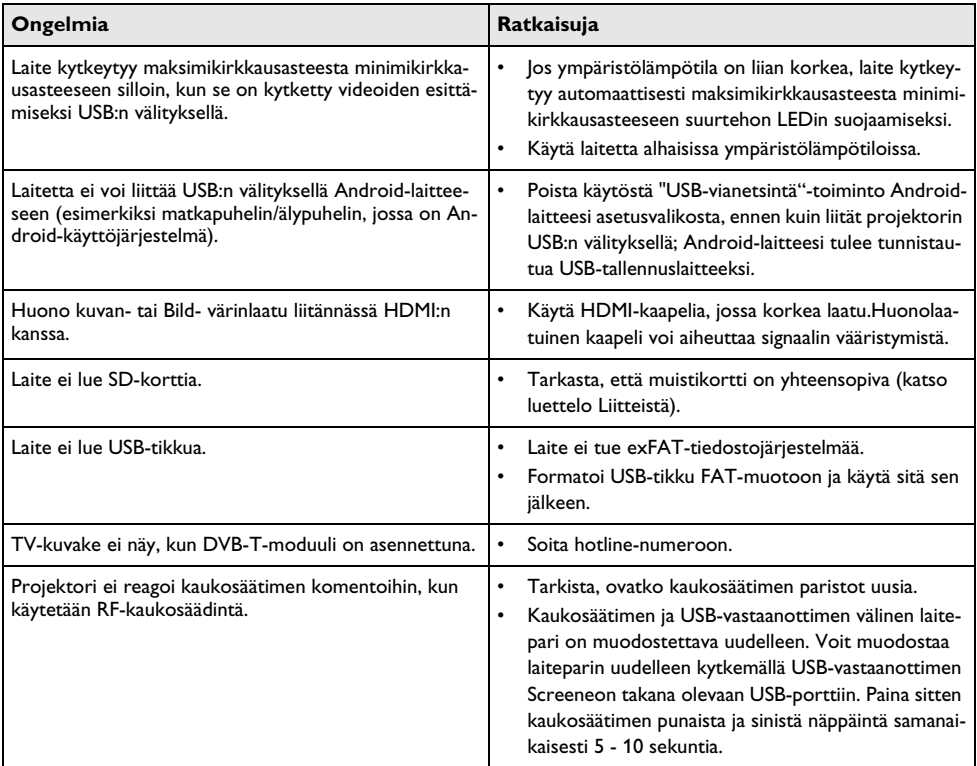

# <span id="page-40-0"></span>**13 Liitteet**

# <span id="page-40-1"></span>**Tekniset tiedot**

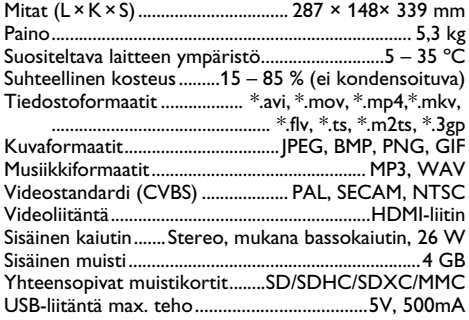

Tekniikka / optiikka

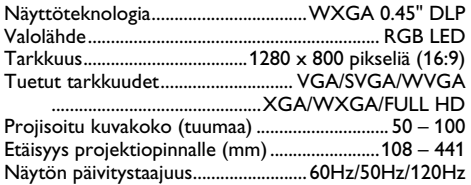

### Verkkolaite

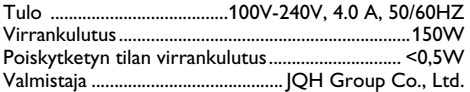

## <span id="page-40-2"></span>**Lisävarusteet**

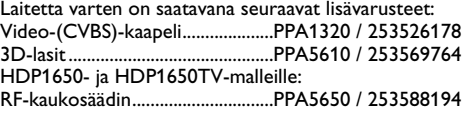

Kaikki tiedot ovat vain ohjeellisia. **Sagemcom Documents SAS** pidättää oikeuden muutoksiin ennalta ilmoittamatta suorittamatta edellisiin muutoksia.

# $\epsilon$

CE-tunnus takaa, että tuote täyttää Euroopan parlamentin ja neuvoston radio- ja telepäätelaitteista antaman direktiivien 1999/5/EY, 2006/95/EY, 2004/108/EY ja 2009/125/EY vaatimukset, jotka koskevat käyttäjän turvallisuutta ja terveyttä sekä sähkömagneettisia häiriöitä.

Vaatimustenmukaisuusilmoitus on luettavissa internetissä osoitteessa www.screeneo.philips.com.

Ympäristönsuojelun kestävän kehityksen periaatteiden mukaan on lähellä Sagemcom Documents SAS:n sydäntä. Sagemcom Documents SAS markkinoi ympäristön huomioon ottavia järjestelmiä. Siksi Sagemcom Documents SAS on päättänyt painottaa ekologista toimintaa tuotteen elinkaaren kaikissa vaiheissa valmistuksesta käyttöönottoon ja hävittämiseen asti.

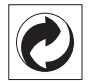

**Pakkaus**: Logo (Grüner Punkt) ilmaisee, että tunnustettu kansallinen organisaatio saa maksun, jolla edistetään pakkausten talteenottoa ja kierrätysinfrastruktuureja. Noudata pakkausta hävitettäessä voimassa olevia jätteen lajittelumääräyksiä.

Paristot: los tuotteessa on paristoja, ne on toimitettava käytettyjen paristojen vastaanottopisteeseen.

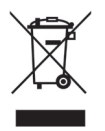

**Tuote**: Yliviivattu jäteastia tarkoittaa, että kysymyksessä on sähkö- tai elektroniikkalaite. Eurooppalainen lainsäädäntö määrää laitteiden erityisestä hävittämisestä:

- Ne voidaan jättää vastaavia laitteita myyviin liikkeisiin.
- Ne voidaan toimittaa paikalliseen erityisjätteen vastaanottopisteeseen.

Sillä tavoin voit myötävaikuttaa elektroniikka- ja sähkölaitteiden hyötykäyttöön ja kierrätykseen, mistä hyötyvät sekä ympäristö että ihmisten terveys.

Käytetyt pahvilaatikot ja paperista ja pahvista valmistetut pakkauskotelot voidaan hävittää jätepaperina. Muovifoliot voit laittaa kierrätykseen tai hävittää jätteiden mukana maasi vaatimusten mukaisesti.

**Tuotemerkki**: Tässä käsikirjassa mainitut viitteet ovat kyseisten yritysten tuotemerkkejä.  $\overline{R}$  ja  $\overline{T}^M$  symbolien puuttuminen ei oikeuta olettamaan, että vastaavat käsitteet olisivat vapaita tuotemerkkejä. Muita tässä asiakirjassa esiintyviä tuotenimiä käytetään ainoastaan nimeämiseen ja ne voivat olla kyseisen omistajan tuotemerkkejä. Sagemcom Documents SAS kieltää kaikki oikeudet näihin merkkeihin.

tai siihen liittyvät yhtiöt eivät vastaa tämän laitteen ostajalle tai kolmansille osapuolille aiheutuneista vahingonkorvauksista, menetyksistä, kuluista tai menoista, jotka aiheutuvat tapaturmasta, tämän laitteen virheellisestä käytöstä tai väärinkäytöstä, tuotteen luvattomasta muokkauksesta, korjauksesta tai muutoksista tai Sagemcom Documents SAS:n antamien käyttö- ja huolto-ohjeiden noudattamatta jättämisestä.

Sagemcom Documents SAS ei vastaa vahingonkorvauksista tai ongelmista, jotka seuraavat minkä tahansa lisälaitteiden tai kulutusmateriaalien käytöstä, joissa ei ole Sagemcomin tai PHILIPSin alkuperäisen tuotteen merkintää tai jotka eivät olen Sagemcom Documents SAS:n tai PHILIPSin hyväksymiä tuotteita.

Sagemcom Documents SAS ei vastaa vahingonkorvausvaatimuksista, jotka perustuvat sähkömagneettisiin häiriöihin, joiden syynä on sellaisten liitoskaapelien käyttö, joissa ei ole Sagemcom Documents SAS:n tai PHILIPSin tuotemerkintää.

Kaikki oikeudet pidätetään. Tätä julkaisua tai mitään sen osia ei saa monistaa, tallentaa arkistojärjestelmään tai missään muodossa tai millään tavalla siirtää – elektronisesti, mekaanisesti, valokopioina, valokuvina tai muuten – ilman Sagemcom Documents SAS:n etukäteen antamaa kirjallista lupaa. Tässä asiakirjassa olevat tiedot on tarkoitettu ainoastaan tämän tuotteen kanssa käytettäviksi. Sagemcom Documents SAS ei vastaa tässä annettujen tietojen käytöstä muiden laitteiden kanssa.

Käyttöohje ei ole sopimuksen kaltainen asiapaperi

Pidätämme oikeuden erehdyksiin, painovirheisiin ja muutoksiin.

Copyright  $©$  2015 Sagemcom Documents SAS

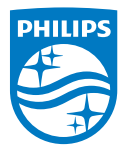

PHILIPS and the PHILIPS' Shield Emblem are registered trademarks of Koninklijke Philips N.V. and are used by Sagemcom Documents SAS under license from Koninklijke Philips N.V.

 $©$  2015 Sagemcom Documents SAS All rights reserved

### **Sagemcom Documents SAS**

Documents Business Unit

Headquarters : 250, route de l'Empereur 92848 Rueil-Malmaison Cedex · FRANCE Tel: +33 (0)1 57 61 10 00 · Fax: +33 (0)1 57 61 10 01 www.sagemcom.com Simplified Joint Stock Company · Capital 8.479.978 € · 509 448 841 RCS Nanterre

**HDP16x0TV FI 253637294-A**